# **GIS/CAMA Linkage Using ArcGIS**

# **Idaho State Tax Commission**  April 2004

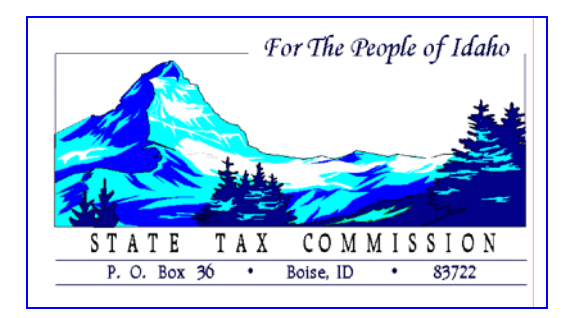

# **TABLE OF CONTENTS**

- Section 1: GIS/CAMA Linkage Program
- Section 2: Joining/Relating CAMA tables to the parcel layer in ArcGIS
- Section 3: Querying in ArcGIS
- Section 4: Labeling in ArcGIS
- Section 5: Using the Hyperlink to bring up photos in ArcGIS
- Section 6: Visualizing CAMA Data in ArcGIS
- Section 7: Making the GIS/CAMA Data Layer Available to the Public

# **Section 1: GIS/CAMA Linkage Program**

<span id="page-2-0"></span>The GIS/CAMA Linkage program was designed by a programmer at the Idaho State Tax Commission through collaboration with Idaho Counties and other Tax Commission employees. Its purpose is to make AS400 and Proval data collected by the Assessor's office available in a useable format that can be used in a GIS. The output is several .dbf tables that can be joined in the GIS with parcel data to allow for querying, labeling maps with owner and acreage information, hyperlinking photos, data visualization, etc. There is a lot of additional analysis that can be done in the GIS with this data that will make the Assessor's job much easier.

The following illustration is a flowchart showing the download process of the GIS/CAMA Linkage program.

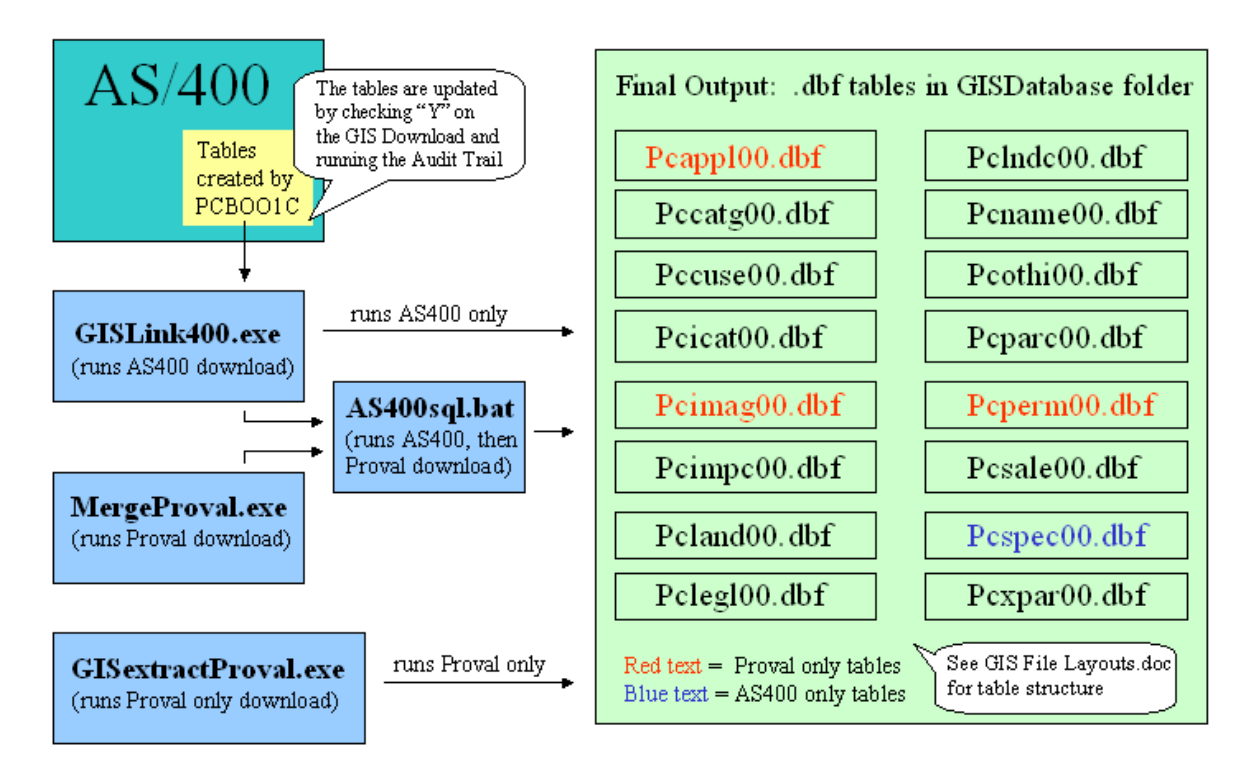

# GIS/CAMA Linkage Download Process

A county that only has the AS400, Proval or both can benefit from the download. An AS400 only county will get all the tables to the right except for appeals, permits and images. A Proval only county will get all the tables to the right except for special charges. A county using both the AS400 and Proval will get all the tables to the right.

The next few pages include the GIS File Layouts.doc found in the GISDatabase folder. This document shows the table structure. It includes a list of the fields and their descriptions found in each table. It also includes the table names description. For example, pcparc00.dbf is the parcel master table.

# **\* \* \* Files associated with Parcel Master \* \* \***

#### **RELATED PARCELS**

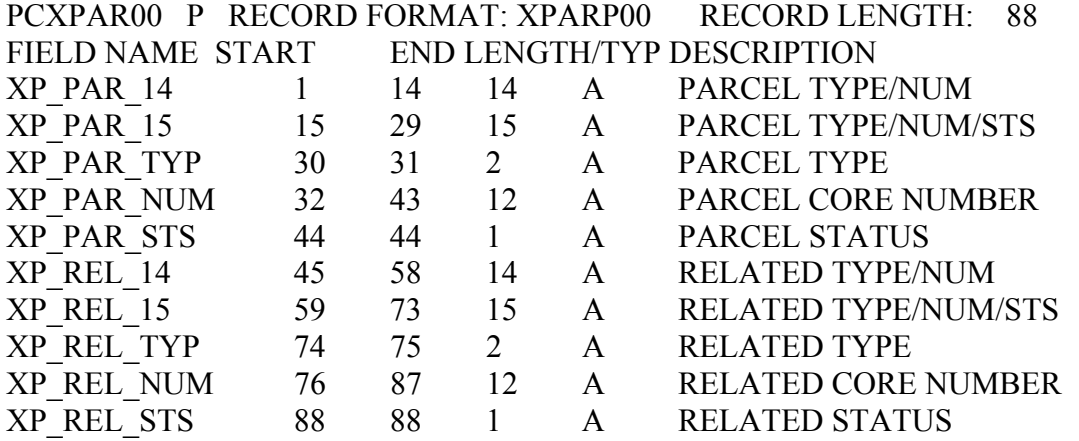

#### **PARCEL MASTER**

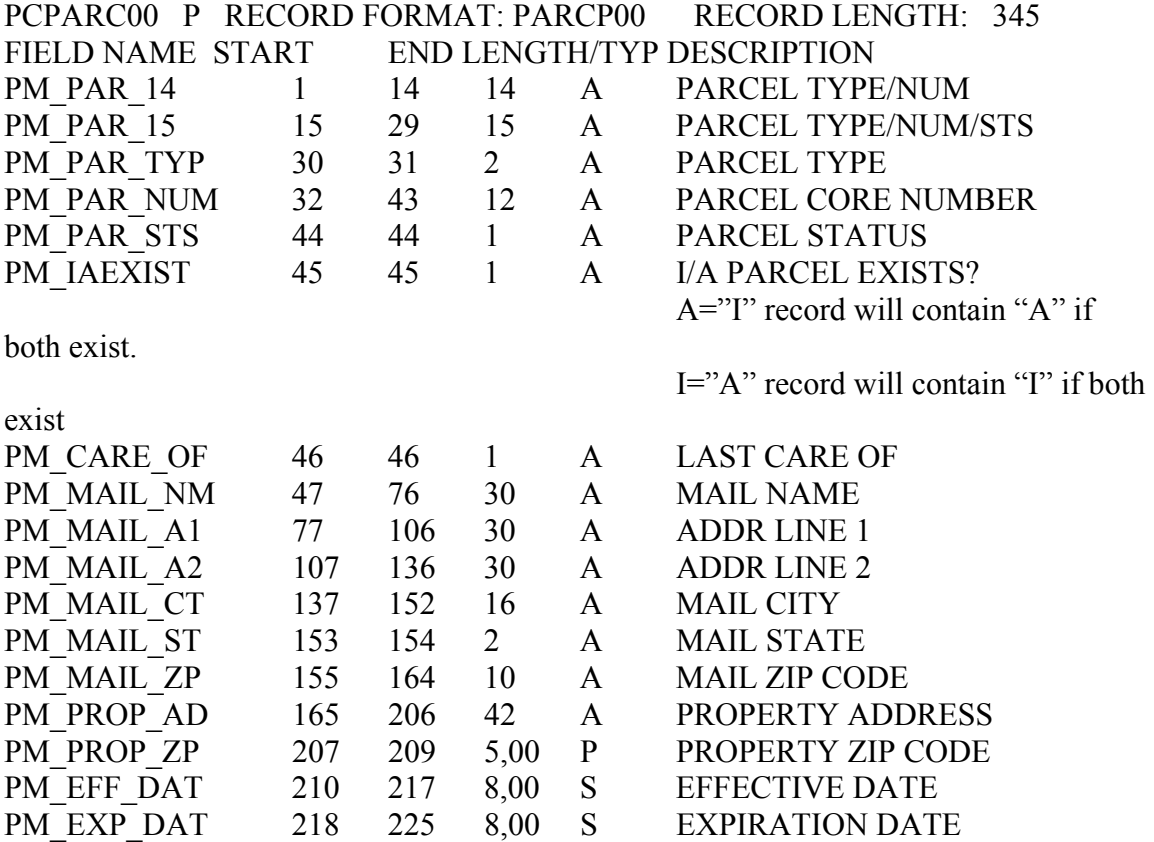

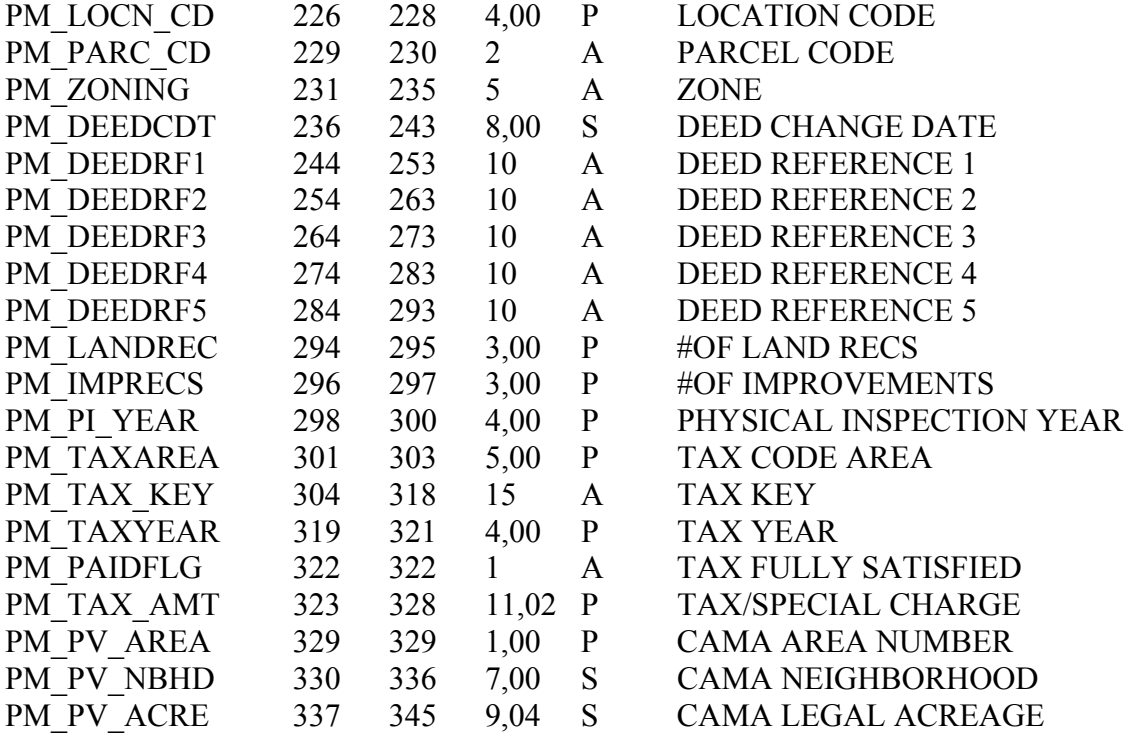

# **APPEALS**

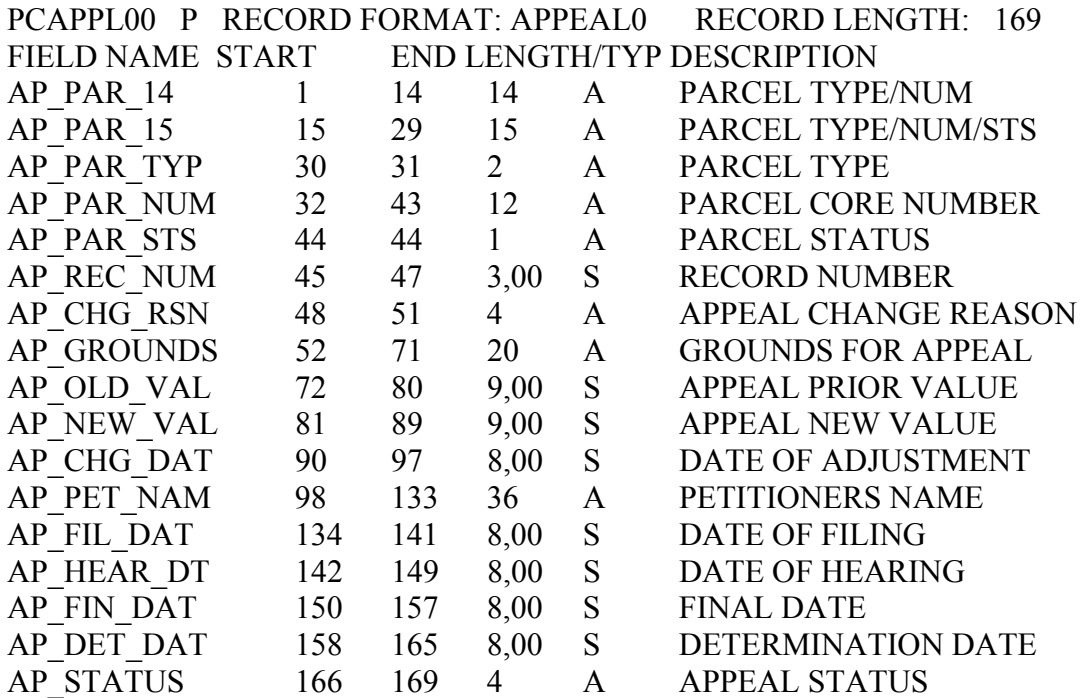

## **LEGAL DESCRIPTION**

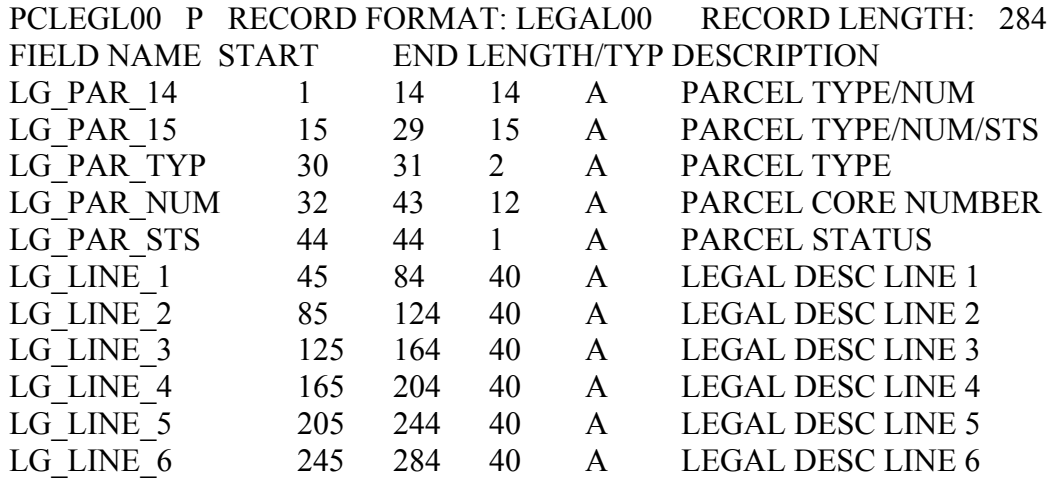

## **PARCEL NAME FILE**

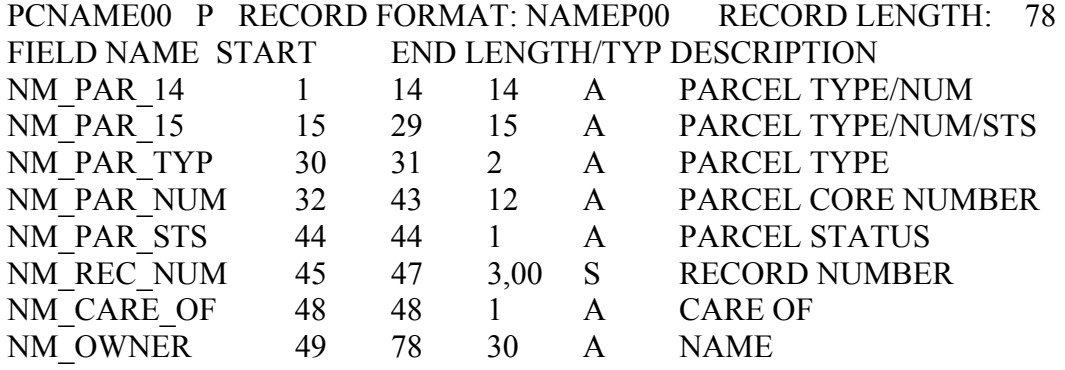

## **PARCEL CATEGORY VALUES**

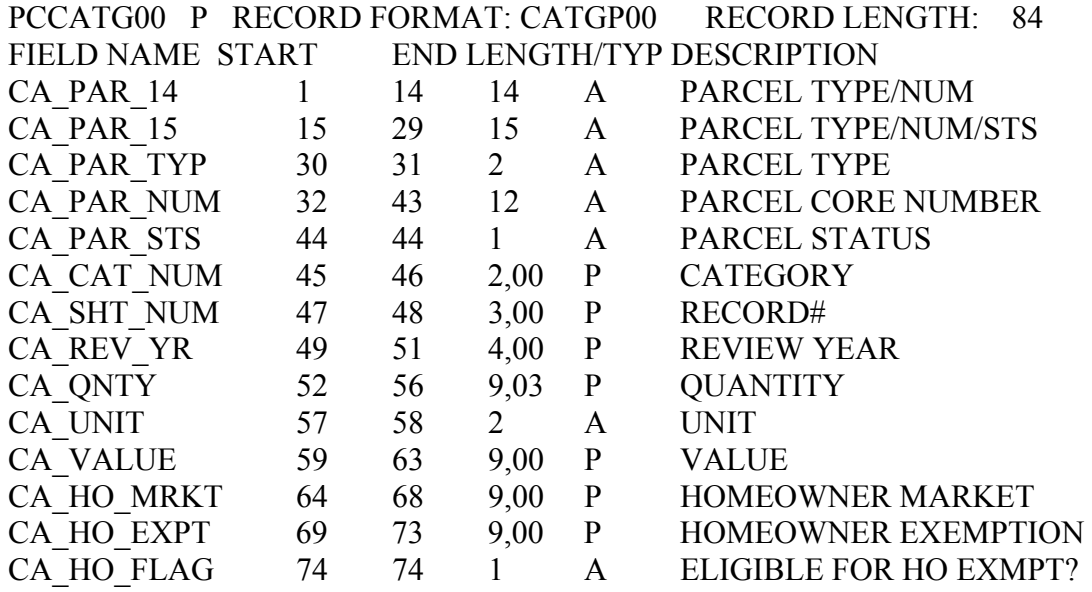

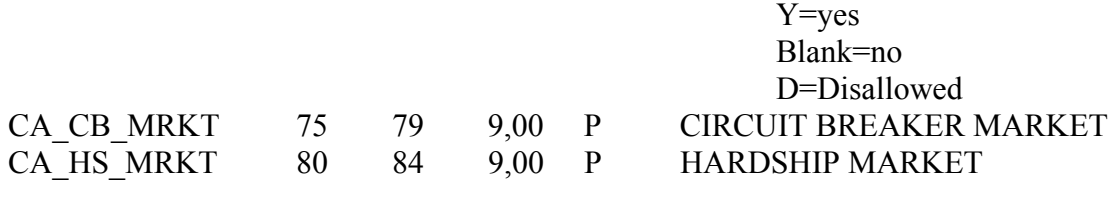

#### **PERMITS**

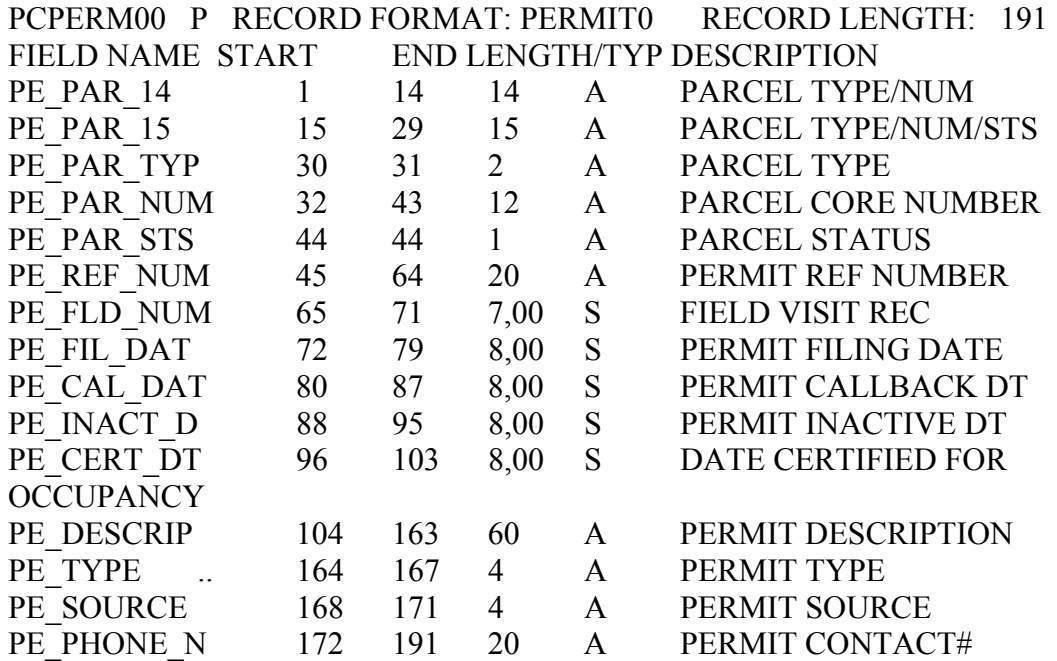

#### **SALES**

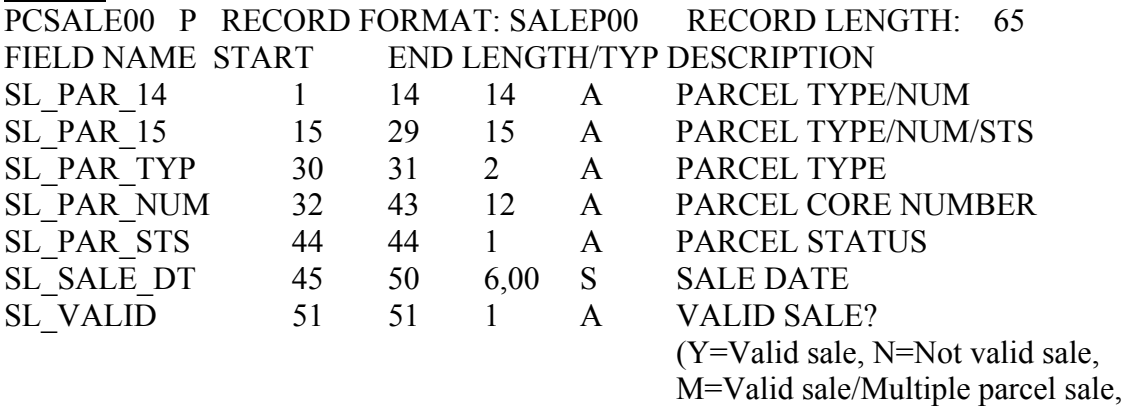

O=Not valid sale/Multiple parcel sale

Note: for multiple parcel sales, the first parcel will have Y or N, and all additional parcels will have M or O)

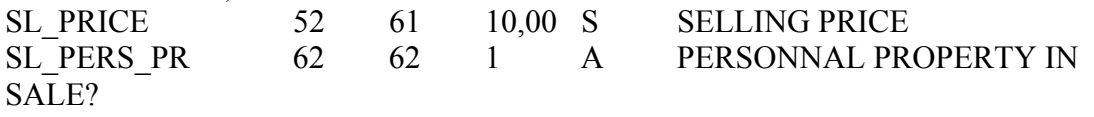

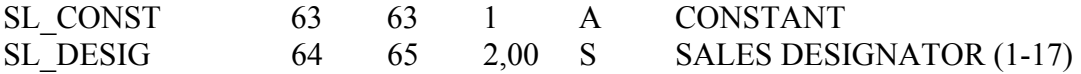

# **SPECIAL CHARGES**

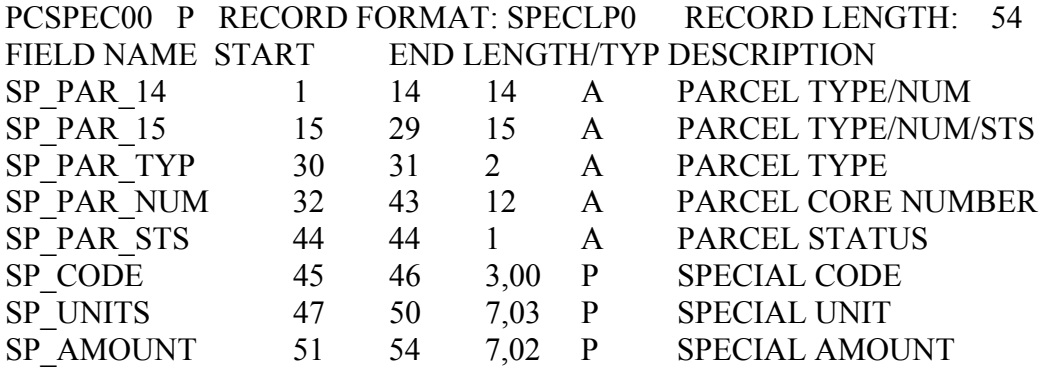

# **\* \* \* Files associated with Improvements \* \* \***

# **IMPROVEMENTS**

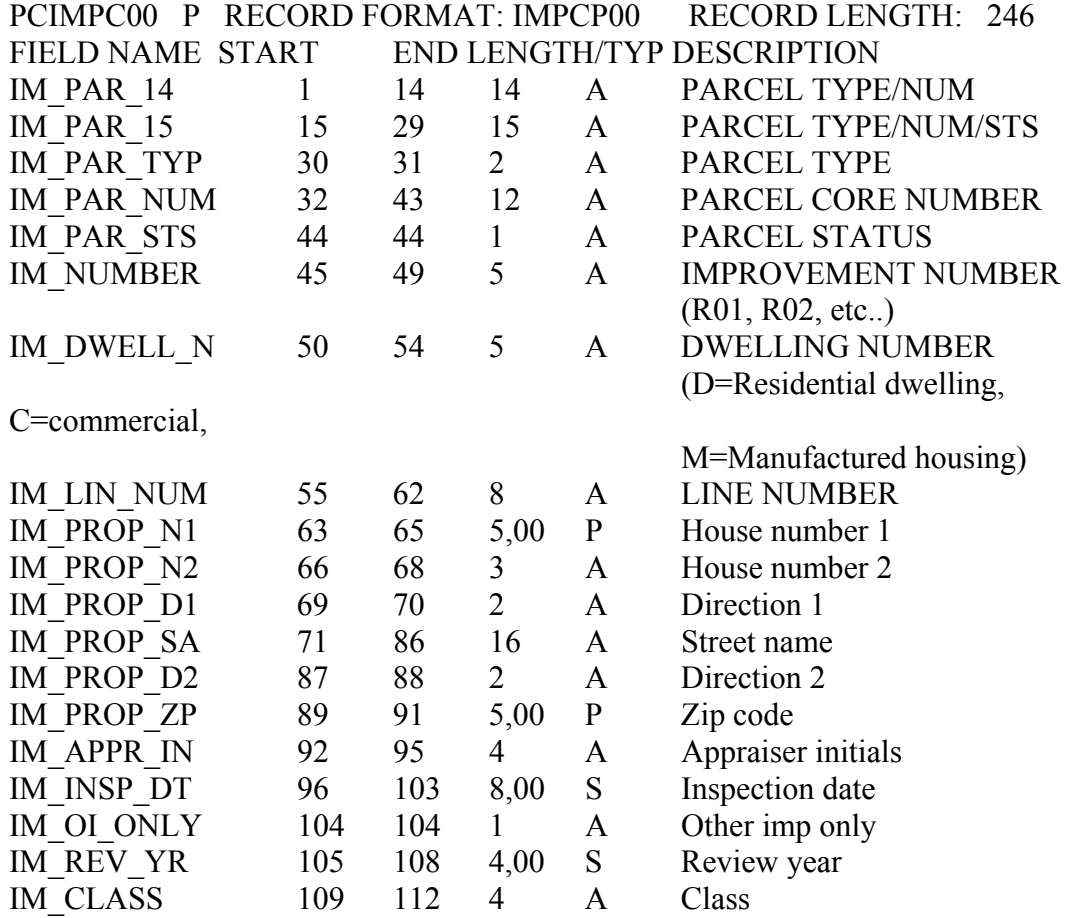

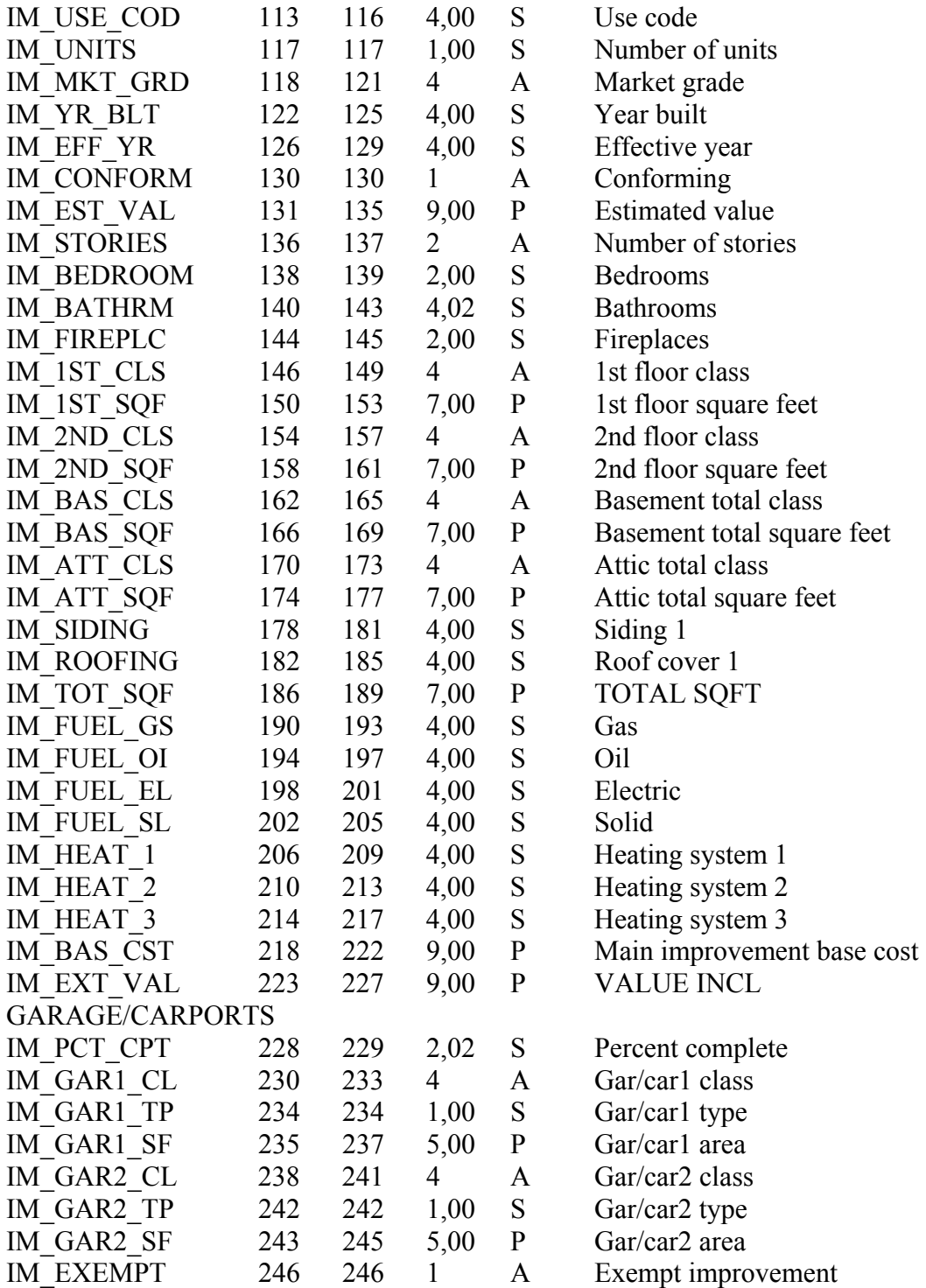

## **IMPROVEMENT CATEGORY VALUES**

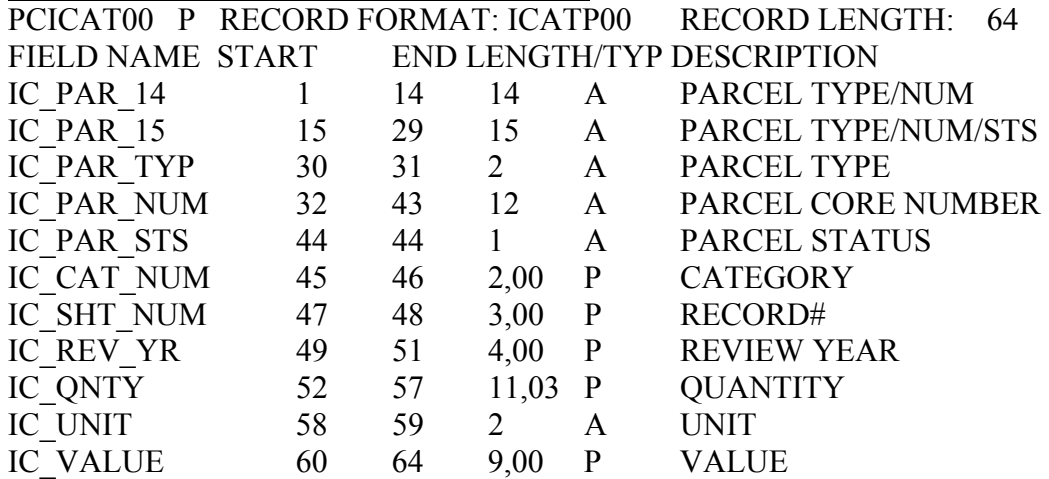

#### **IMPROVEMENT IMAGE FILE**

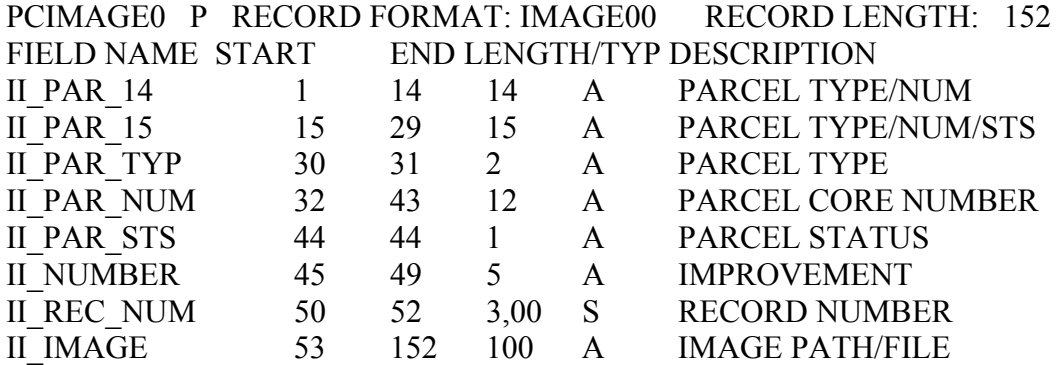

#### **LAND RECORDS**

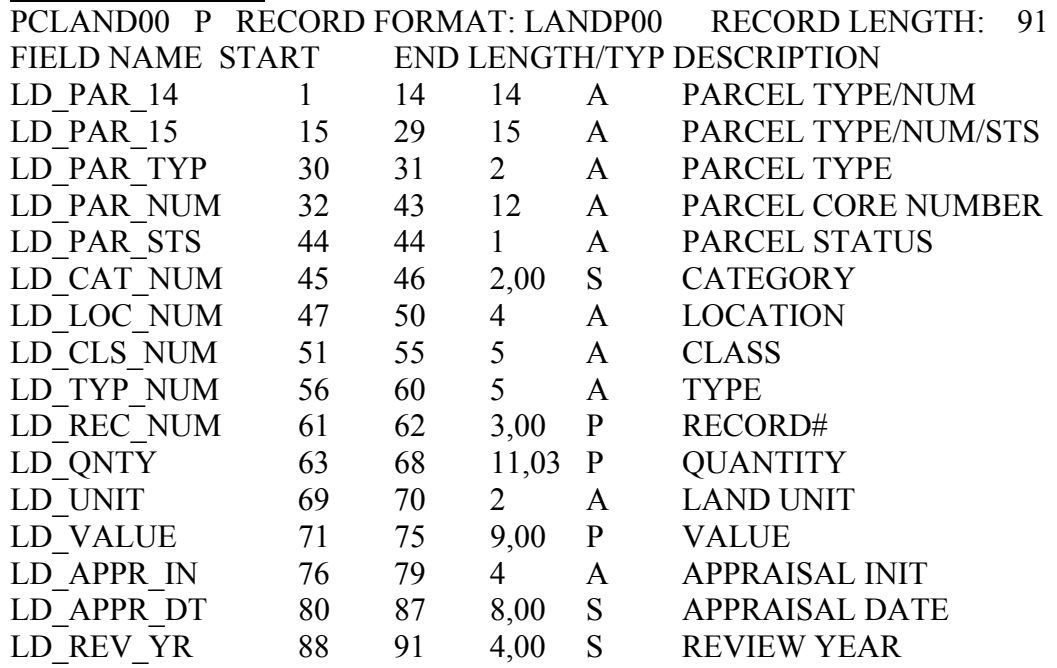

## **LAND CHARACTERISTICS**

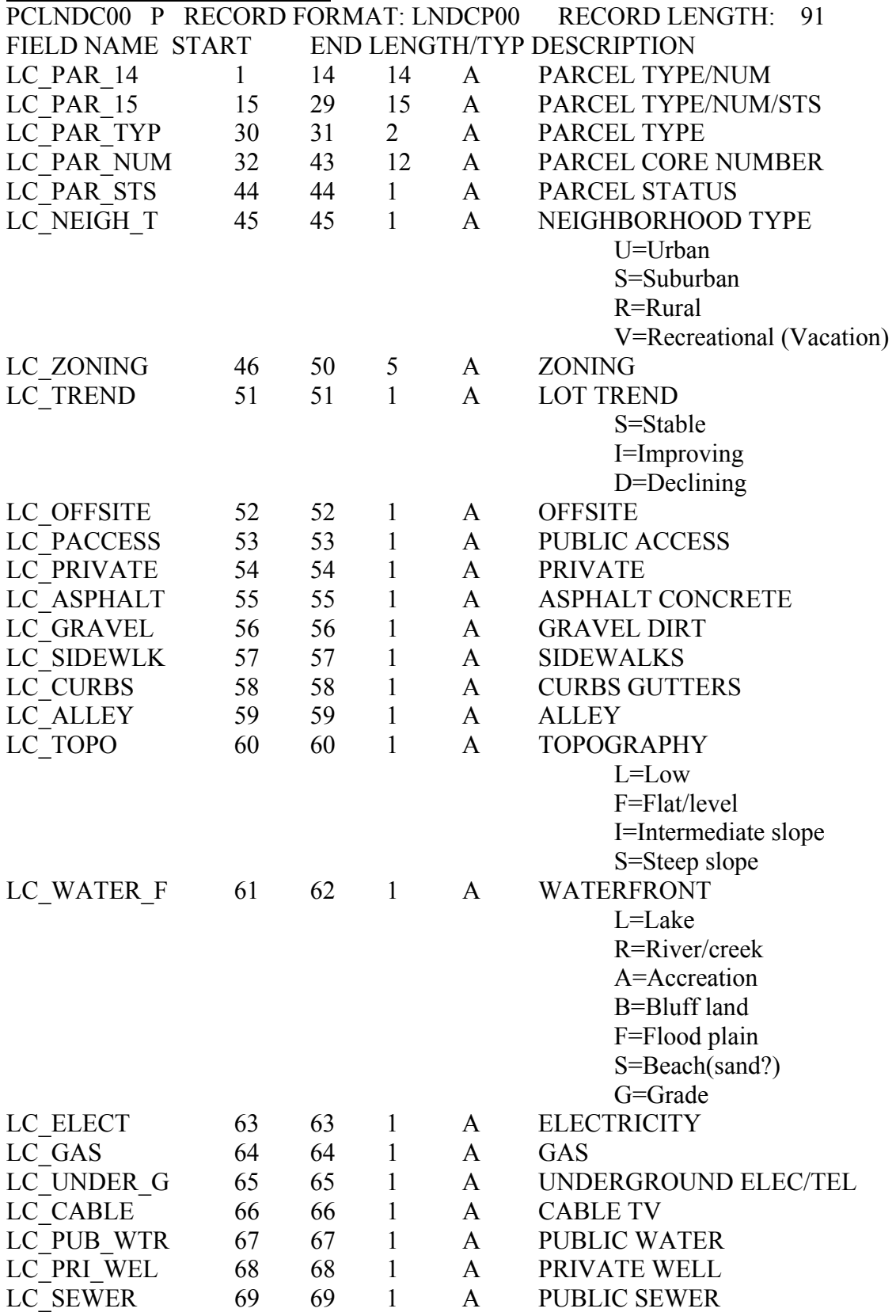

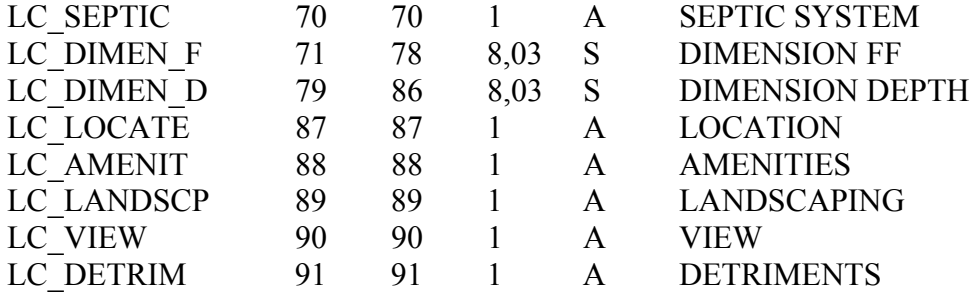

## **OTHER IMPROVEMENTS**

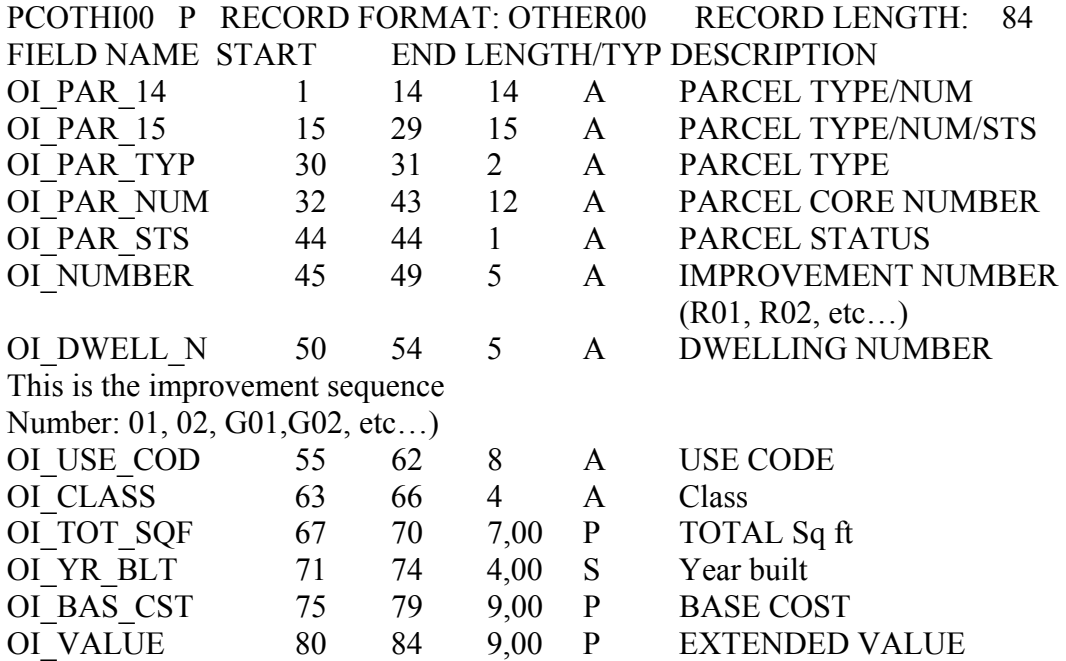

# <span id="page-12-0"></span>**Section 2: Joining/Relating CAMA tables to parcels in ArcGIS**

Joining tables allows you to bring the information from any number of .dbf tables into the parcel layer table. The following are instructions to do this:

□ First, <right click> on the parcel layer inside ArcMap. <click> on **Joins and Relates** and then <click> **Join…**

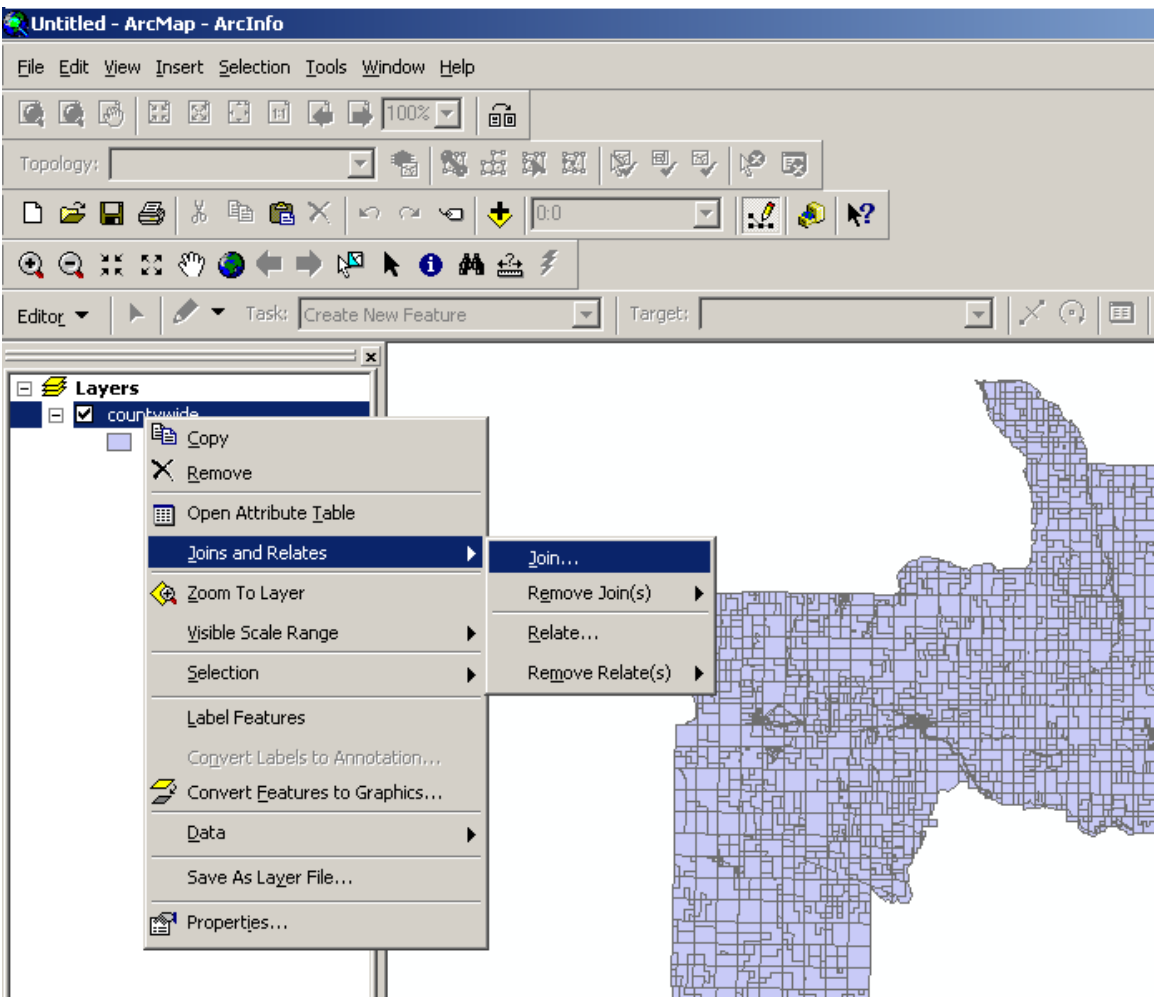

Next, this will bring up the Join Data menu. This menu allows you to fill out all the needed information to create a join. The following menu is filled out to create a join to the Parcel Master table.

 $\Box$  Field 1 – select the parcel number field in the GIS database. Note: The join will be created using the unique parcel number. The fields don't have to have the same name but the field type must be the same and the parcel numbers must be the same in order to match.

 $\Box$  Field 2 – select one of the .dbf tables to create the join. Refer to the GIS File Layouts.doc or previous chapter if you need to know the .dbf table name or which data is included in each table.

 $\Box$  Field 3 – select the parcel number in the table you want to join. You have the choice of selecting a 14 or 15 digit parcel number depending on the PIN field in the parcel layer.

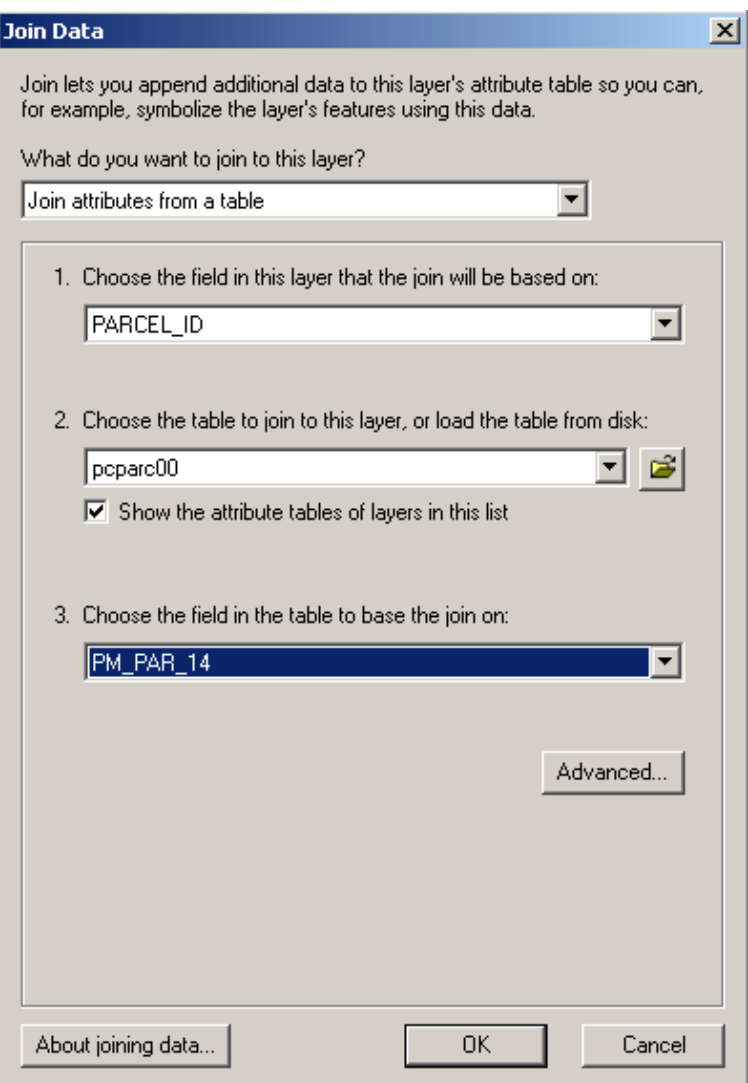

□ <Select> **OK**. This completes the join.

 $\Box$  You can open up the parcel layer table in ArcMap to view the joined fields. To do this <right click> on the parcel layer and select **Open Attribute Table**.

Notice all the additional fields from the parcel master table.

#### Removing unwanted fields

□ To get rid of the fields you don't want, <right click> on the parcel layer in ArcMap and select **properties**. This will bring up the Layer Properties Menu.

□ In the Layer Properties menu, <select> the **Fields** tab.

□ <Select> a field you want to remove from the list and <uncheck> the **Visible check box.** This will hide the field so that you can't see it in ArcMap. Do this for all fields you want to hide.

**Note: Do not uncheck fields that are generated automatically by the software or the output file will be unusable.**

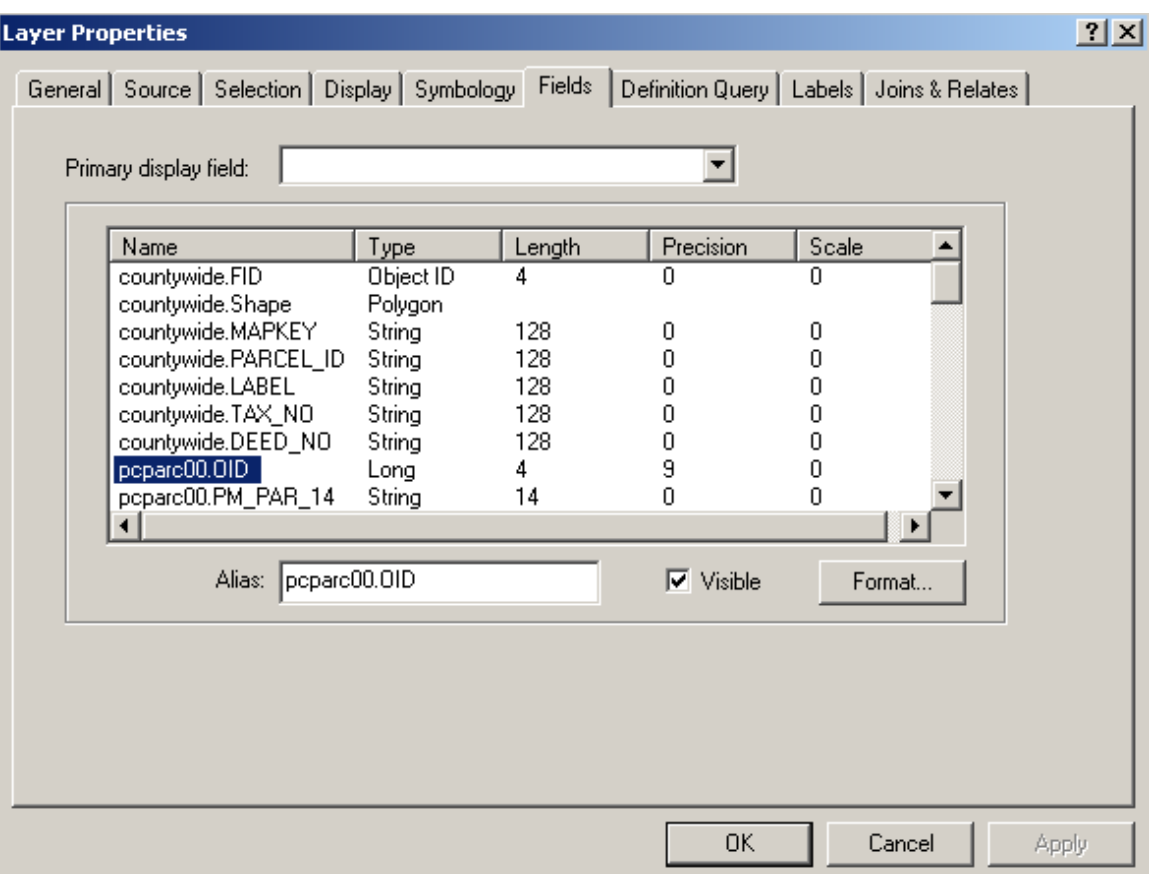

#### The difference between a Join and a Relate

ArcMap provides two methods to associate data stored in tables with geographic features: joins and relates. When you join two tables, you append the attributes from one onto the other based on a field common to both tables. Relating tables defines a relationship between two tables—also based on a common field—but doesn't append the attributes of one to the other. Instead, you can access the related data when necessary.

You'll want to join two tables when the data in the tables has a one-to-one or a many-toone relationship. For example, you have a Parcel layer, and you want to join a table showing the physical inspection date.

You'll want to relate two tables when the data in the tables has a one-to-many or manyto-many relationship. For example, your map displays a parcel database, and you have a table of owners. A parcel may have more than one owner, and an owner may own more than one parcel. Another example is that a parcel has many categories. If writing a query such as where are all the properties that are Category 81, then relate the two tables.

Joins and relates are reconnected whenever you open a saved project. This way, if the underlying data in your tables changes, it will be reflected in the join or relate. When you're through using a join or relate, you can always remove it.

Note: When you convert your data into a Geodatabase then you have the option of setting up relationship classes.

# **Section 3: Querying in ArcGIS**

<span id="page-16-0"></span>Querying allows you to get answers quickly that are otherwise very difficult or take a lot of time to figure out. You also get a spatial view or visual of your data.

The following will demonstrate how to write queries in ArcMap: (this example will use a join)

 $\Box$  Ensure that your parcel layer has been joined to the Parcel Master table.

□ First, <Select> the **Select By Attributes** option from the **Selection** pull down menu.

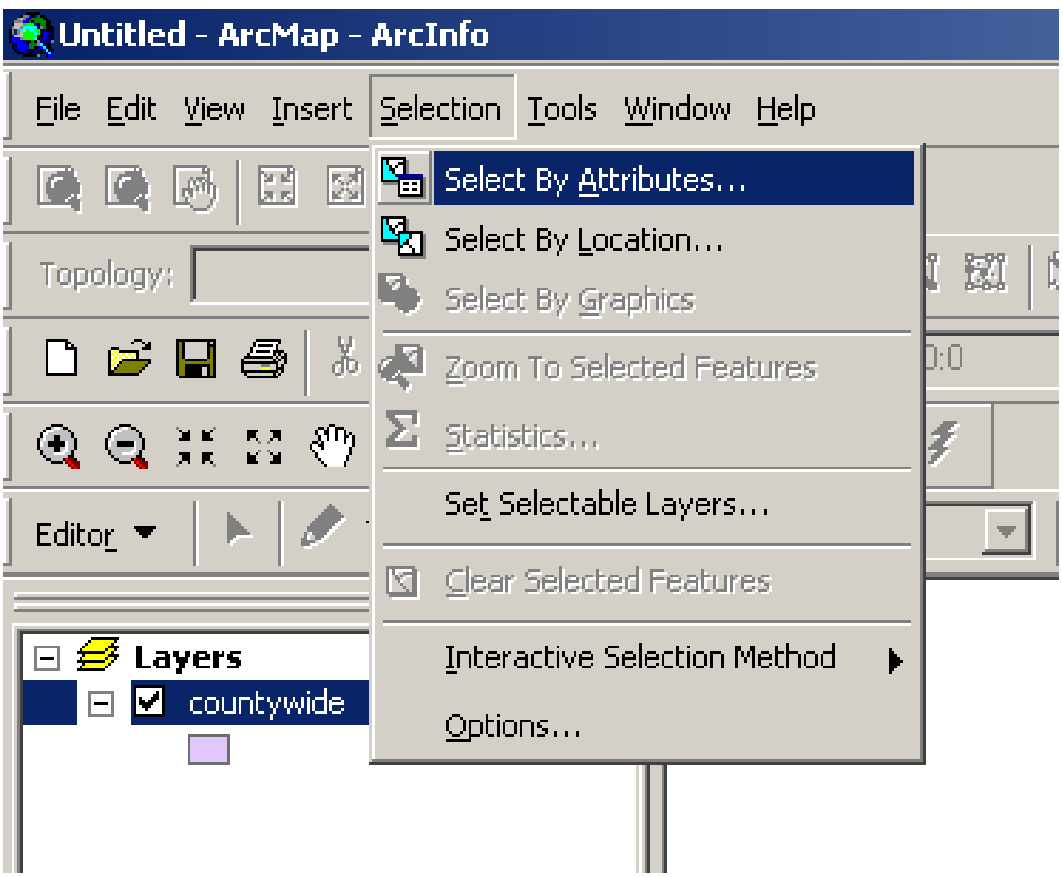

This will bring up the Select By Attributes Menu. You complete this menu and select apply to get query results. As you select a query field, operator and unique value a query expression is created in the bottom query expression window. You can use the tools in the menu or just type to create the expression.

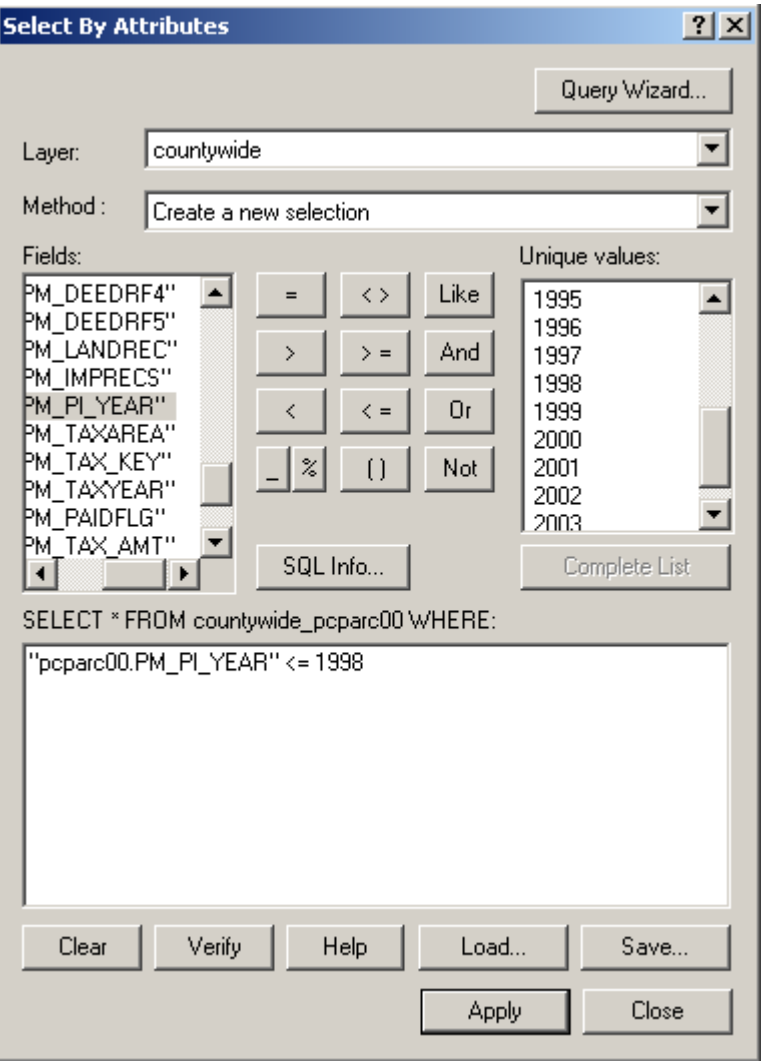

The menu above is filled out so that when you select apply, all the parcels that haven't been appraised in the last 5 years will be selected. That means that any parcels with a physical inspection date of 1998 or older will be selected. We will now go through the steps to build this query.

- 1. □ Ensure that your "countywide parcel layer" in the **Layer dropdown** menu is selected.
- 2. □ Ensure that "Create a new selection" in the **Method dropdown** menu is selected.
- 3. □ <Double Click> the "pcparc00.PM\_PI\_YEAR" in the **Fields** list so that it appears in the query expression window.
- 4.  $\Box$  < Click > on the " $\leq$ " **operator** so that it appears in the query expression window.
- 5. □ <Select> "1998" from the **Unique values** list or <type> "1998" in the **query expression** window. Note: You can <Select> the **Complete List** button to ensure that all possible values are listed.
- 6. □ <Select> **Apply**

This completes the query and gives you results in the data view and table.

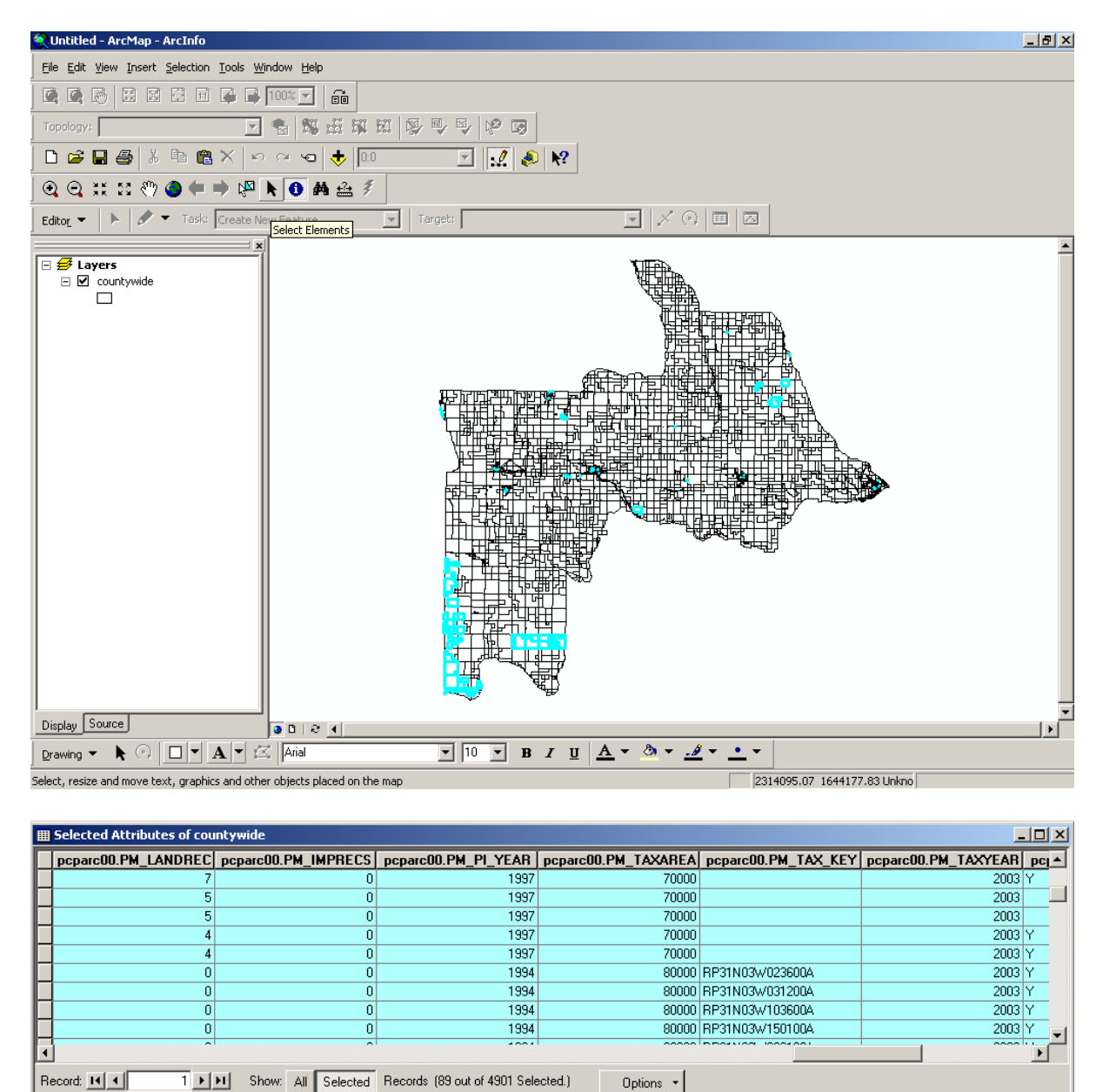

Notice the number of records selected (89) at the bottom of the table.

#### Additional Notes

▪ The query expression in the last example did not consider null values. Adding the following to the expression will resolve this:

"pcparc00.PM\_PI\_YEAR" < 1998 AND "pcparc00.PM\_PI\_YEAR" <> 'null'

▪ Using the **AND** operator selects parcels that must meet both criteria. All the parcels between 1 and 1998 would be selected.

▪ Using the **OR** operator selects parcels that meet one or both criteria. The result is all parcels being selected.

#### Relates

Use your knowledge of setting up a join to create a relate. Name the relate Parcelto<Tablename>. You'll notice the fields are not appended to the parcel layer. You actually need to write the query in the related table and then associate the selection back to the parcel layer.

The following are instructions on how to do this. The objective will be to locate all the category 81 parcels.

1.  $\Box$  Create the relate to the categories table (pccatg00.dbf)

2.  $\Box$  Open up the attribute table.

3. □ <Select> the **Options** button and <select> the **Related Table** as shown below and <select> the categories table.

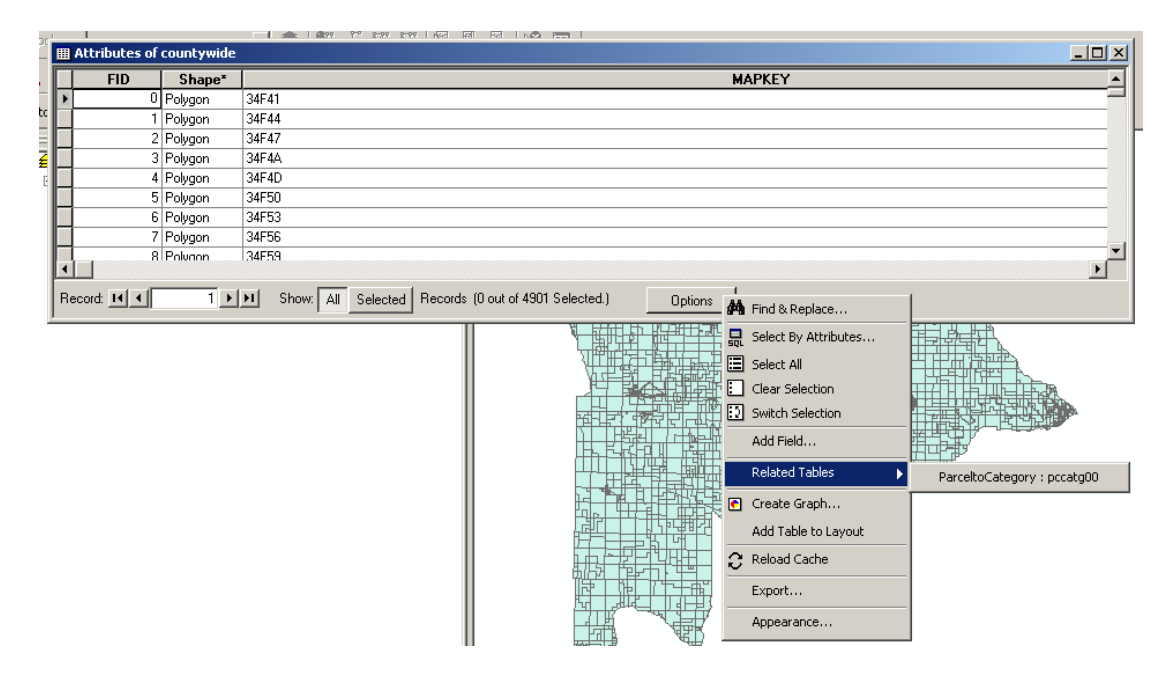

4. □ With the categories table open, <select> the **Options** button and <select> the **select by attributes** option. This will open the query window.

5.  $\Box$  < Create> the following query expression. "CA\_CAT\_NUM" = 81. < Select> **Apply** and you'll see the records highlight that were selected.

6 □ To associate the selected records to the parcel table, <select> the **Options** button and then <select> **Related Tables** and choose the countywide shapefile table. You'll see the parcels highlight that meet the selection criteria.

#### Sample queries

- **Table**: Parcel Master (pcparc00)  **Association**: Relate (One to Many in this example) **Query Expression**: "pcparc00.PM\_MAIL\_NM" = 'ANDERSON, STAN A' **Description**: Selects a parcel with an owner named Stan Anderson.
- **Table**: Parcel Master (pcparc00)  **Association**: Relate (One to Many in this example) **Query Expression**: "pcparc00.PM\_MAIL\_NM" LIKE 'ANDER%' **Description**: Selects all parcels with owners names that starts with Ander. Note: This query demonstrates the use of a wildcard - %.
- **Table**: Parcel Master (pcparc00) **Association**: Relate (Many to Many) **Query Expression**: "pcparc00.PM\_MAIL\_NM" = 'BLM' OR "pcparc00.PM\_MAIL\_NM" = 'Forest Service' **Description**: Selects parcels owned by the forest service or BLM. Note: This will depend on how you name federal and state ownership.
- **Table**: Improvements (pcimpc00)  **Association**: Join (One to One) **Query Expression**: "pcimpc00.IM\_EXEMPT" = 'Y' **Description**: Selects all properties that have an exempt improvement.
- **Table**: Permits (pcperm00)  **Association**: Join (One to One) **Query Expression**: "pcperm00.PE\_REF\_NUM"  $\Diamond$  'null' **Description**: Selects all parcels with building permits.
- **Table**: Sales (pcsale00)  **Association**: Join (One to One) **Query Expression**: "pcsale00.SL\_PRICE" < 50000 **Description**: Selects all parcels that sold for less than \$50,000.

#### ▪ **Table**: Sales (pcsale00)

 **Association**: Join (One to One)

**Query Expression**: "pcsale00.SL\_VALID" = 'Y' AND "pcsale00.SL\_SALE\_DT"  $>=$  199901 AND "pcsale00.SL\_SALE\_DT" <= 200212 AND "pcsale00.SL\_PRICE" >= 50000 AND "pcsale00.SL  $\overline{PRICE}$ " <= 100000

 **Description**: Selects all parcels with valid sales during the years of 1999 to 2002 having a sales price between \$50,000 and \$100,000.

#### Things to keep in mind when querying

▪ Field type - Is it a numeric, date, text, currency, etc., field? Text fields need single quotes 'text' and numbers don't. Field types have different properties.

▪ Data Normalization – How many ways can you type BLM into the database? BLM, blm, B L M, B.L.M. They need to be typed the same or your queries will not select all BLM property. Investigate the use of **Domains** (see help in ArcMap) in some of your fields. This allows you to create a pick list instead of typing something into a field. Street types would be a perfect example.

▪ Association – Is it a one-to-one, many-to-many, one-to-many, or many-to-one relationship. This will make a difference on whether you use a join or a relate.

▪ Knowledge of data – Understand your data before you do analysis. For example, the value field in the categories table is the value for the given category. It is not total value. You could easily make the mistake of assuming this is total value and get bad results even though you wrote a perfect query.

▪ Remember that junk in means junk out. If you type bad information into the database, your query results will be bad.

▪ Ensure that all your parcels have records for the joined table or you will not get a comprehensive answer on a query. You need to ensure that all the parcels in the parcel layer match the parcel numbers in the AS400 and Proval. Is your data complete in the GIS and in the AS400 and Proval?

▪ You need to think about how you are going to use the data before you organize the database.

# **Section 4: Labeling in ArcGIS**

<span id="page-22-0"></span>Another advantage of linking to the parcel master table is that you can label parcels using the owner name and acreage from the CAMA database.

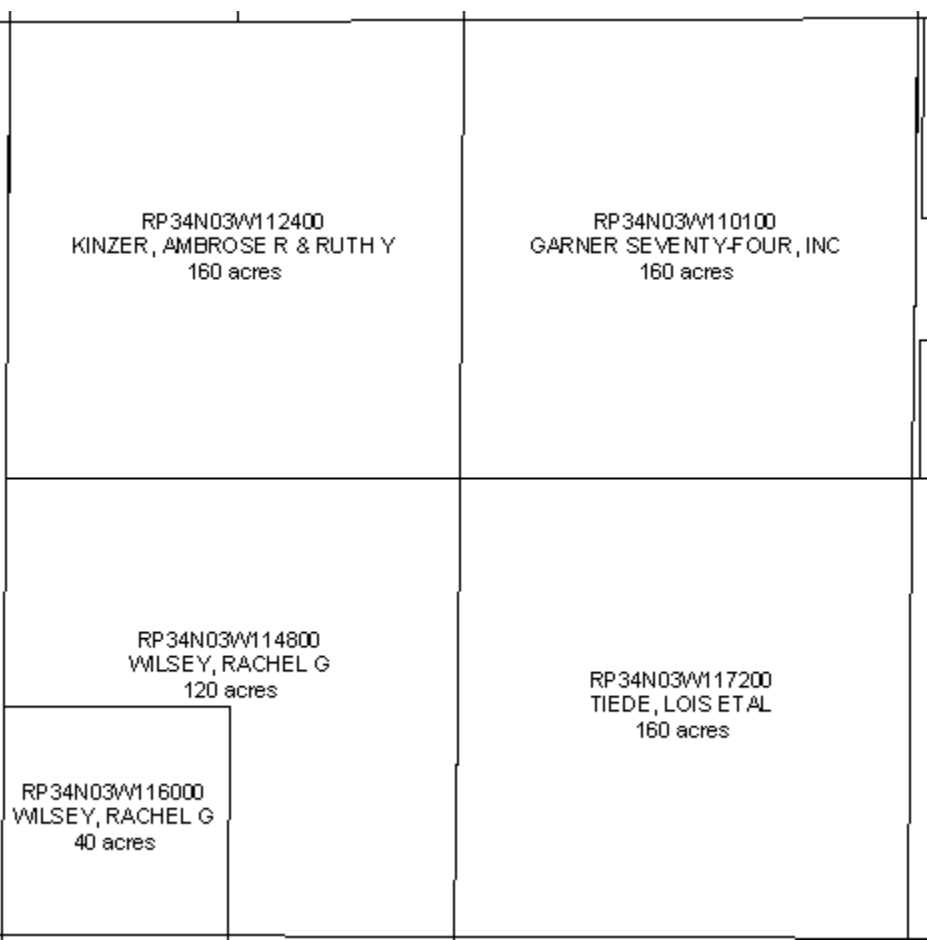

The following are instructions for doing some basic labeling. The intent of this class is not to teach labeling, but how to access the fields needed to do the labeling.

 $\Box$  Ensure that your parcel layer has been joined to the Parcel Master table.

 $\Box$  First, to set up labels,  $\Diamond$ right click $\Diamond$  on the countywide parcel shapefile in ArcMap and <select> **properties**.

□ This will bring up the Layer properties menu. <Select> the **Labels** tab. This menu will allow you to set up labeling parameters.

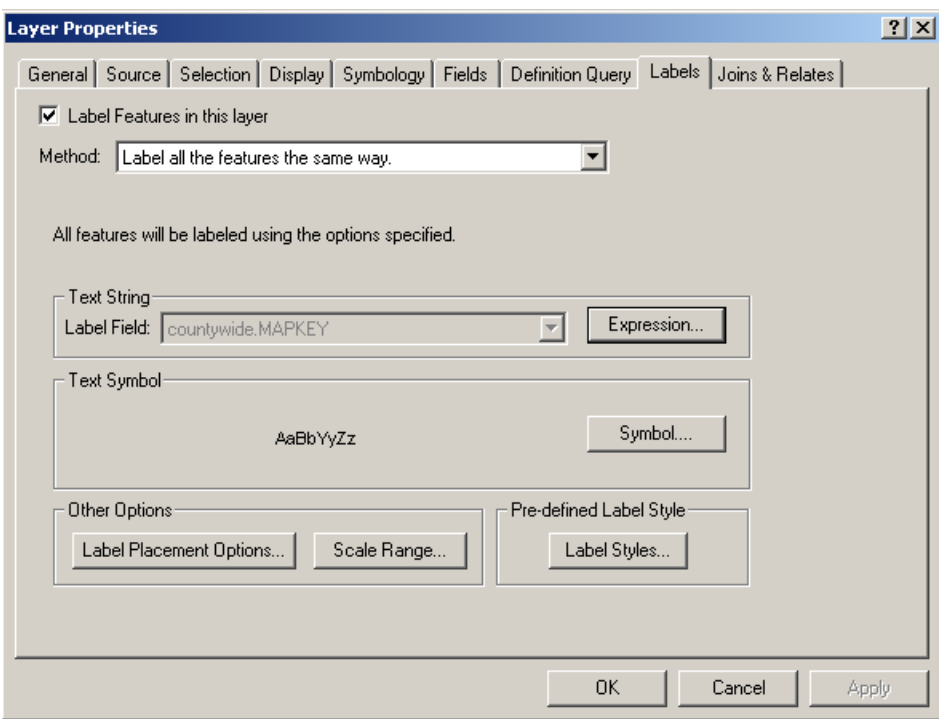

□ <Select> the **Expression…** button. This brings up the label expression menu. <Copy & paste> or <type> the following VB Script into the **expression** window.

[pcparc00.PM\_PAR\_14] & vbNewLine & [pcparc00.PM\_MAIL\_NM] & vbNewLine & [pcparc00.PM\_PV\_ACRE] & " acres"

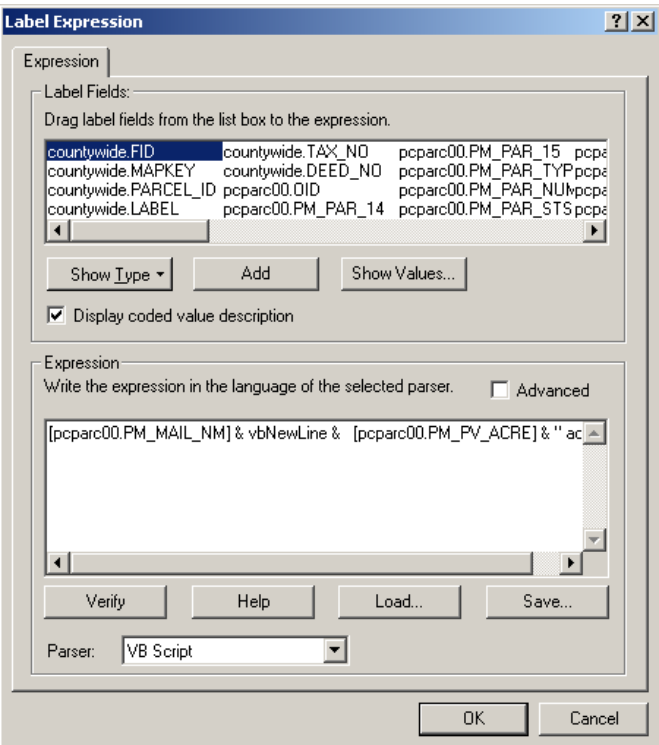

□ <Select> **OK** in the label expression window and the label properties window**.**

□ Next, to apply the labels, <zoom> into the area of a section.

□ <Right click> on the countywide parcel layer and <select> **Label Features**.

The result is a label for each parcel that centers and stacks the parcel number, owner name and acreage as shown below.

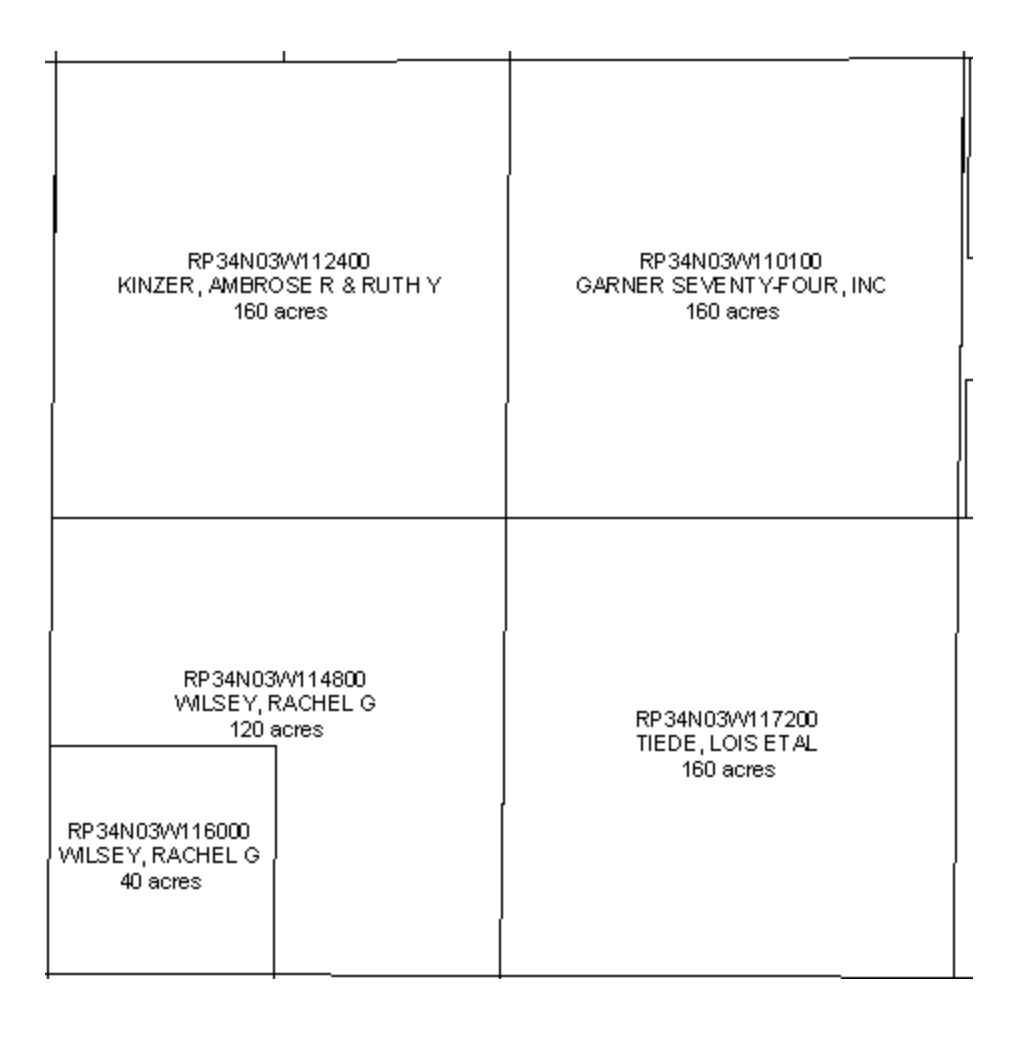

There are many other labeling parameters and scaling issues, as you can see, that will not be covered in this class.

# **Section 5: Using the Hyperlink to bring up Photos**

<span id="page-25-0"></span>The improvement image table contains a field that stores the path to photos of improvements stored on the server used in Proval. Once you join the image table to the parcel layer, you can set up a hyperlink that will allow you to click on a parcel allowing you to bring up the image. The following instructions will show you how to set up the hyperlink.

- □ <Join> the **Improvement Image** (PCIMAGE0) table to the parcel layer file.
- □ First, <right click> on the countywide parcel layer and <select> **Properties**.
- $\Box$  Select the **Display** tab. This will bring up the menu for setting up the hyperlink.
- □ <Check> the **Support Hyperlink using field** check box.
- □ <Select> the "pcimag00\_IMAGE" field from the **dropdown** list.
- □ <Select> **OK**.

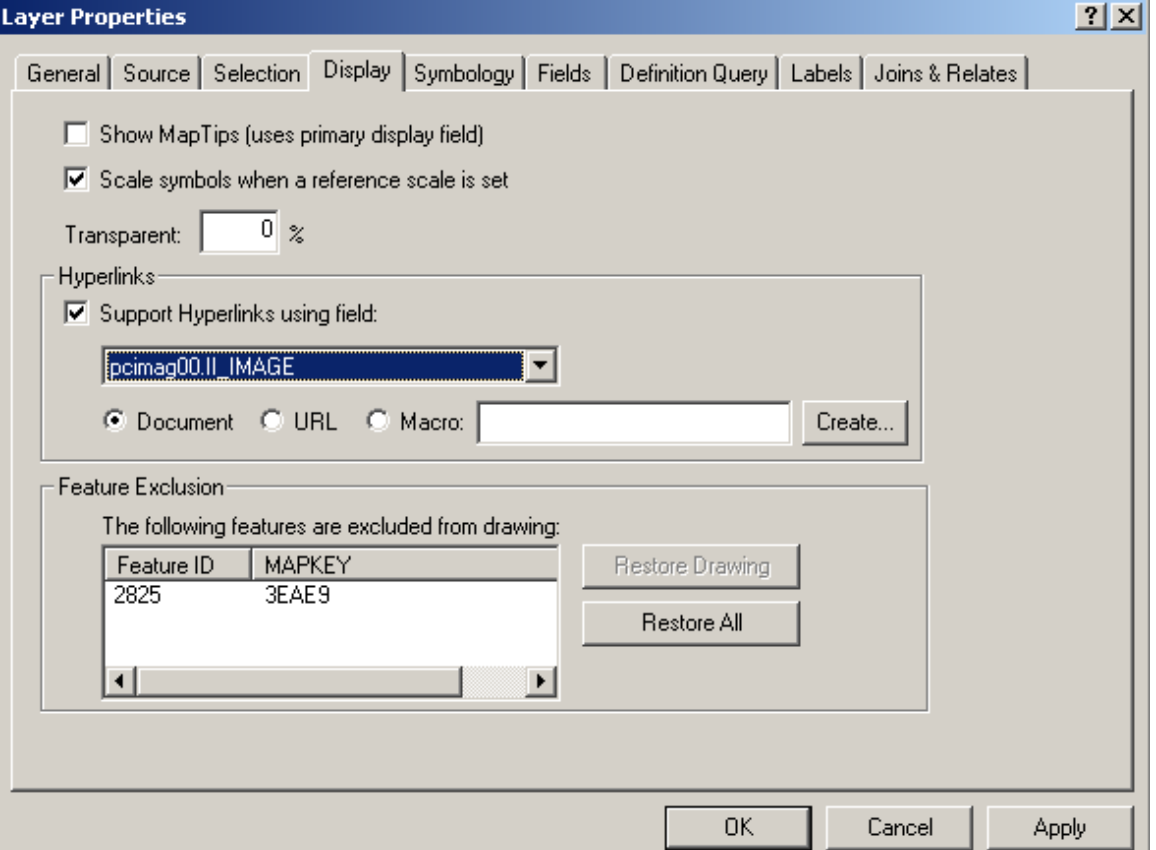

□ Next, back in the Data View, <Select> the **Hyperlink** button  $\boxed{\mathcal{F}}$  found on the Tools toolbar.

Untitled - ArcMap - ArcInfo File Edit View Insert Selection Tools Window Help GGG 28 8 8 8 8 6 6 5 3 7 6 0 8 6 5 6 7 8 6 7 0 8 7 0 8 7 8 7 8  $\mathbb{E} \left\lVert \mathcal{A} \right\rVert \mathcal{A} \left\lVert \mathcal{B} \right\rVert$ Topology: Editor v | A | / v Task: Create New Feature  $\boxed{\mathbf{v}}$  | Target:  $\boxed{\text{count}$ ywide  $\boxed{\blacksquare} \mathbin{\vert} \mathbin{\not\sim} \mathbin{\vert} \mathbin{\rlap{\hspace{1pt}\mathtt{m}}}\mathbin{\vert} \mathbin{\rlap{\hspace{1pt}\mathtt{m}}}\mathbin{\vert} \mathbin{\rlap{\hspace{1pt}\mathtt{m}}}\mathbin{\vert} \mathbin{\rlap{\hspace{1pt}\mathtt{m}}}\mathbin{\vert}$ B <mark>Ø Layers</mark><br>D B Ø countyv □  $\overline{\phantom{0}}$ 

Parcels that contain an image path will be highlighted in blue.

 $\Box$  <Select> a parcel highlighted in blue and the image will automatically pop up.

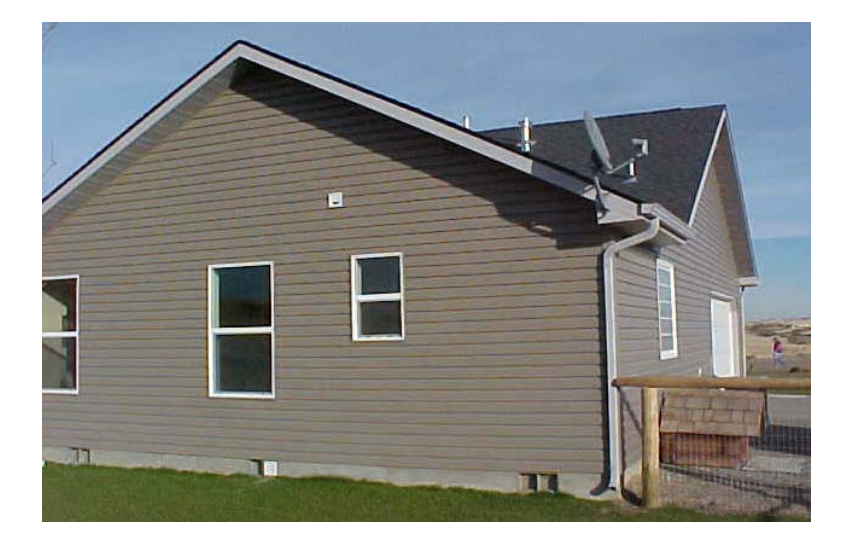

## **Section 6: Visualizing CAMA Data in ArcGIS**

<span id="page-27-0"></span>Visualizing your data can greatly increase your knowledge about the quality and usefulness of your data. A spatial view is useful for detecting errors in your data that are otherwise difficult to detect. It's also possible to see trends and patterns in your data that help you understand what is happening. And sometimes it is just easier to organize your fieldwork when you can see your data visually. For example, one could write a query trying to locate all properties that haven't been appraised in the last 5 years. The results would be a parcel map highlighting the parcels that meet the criteria. The appraiser can visually see the properties that are close together and more effectively plan a route to get the properties appraised.

There are lots of fancy things you can do in ArcGIS to visualize data that we will not cover in this class. There is 3-D viewing, statistics, charts, spatial analysis, overlaying layers on aerial photography, etc. to make your data more meaningful. We will show just a few simple examples.

The first example is a look at color-coding parcels by the tax code number stored in the parcel master table and comparing it to the tax code area layer to verify if there are any errors. The following is instruction to color-code the parcels using the tax code area #.

□ Add you **countywide parcel** layer and the **countywide tax code area** layer in ArcMap.

- □ <Join> the **Parcel Master** table to your countywide parcel layer.
- □ <Right Click> on your **countywide parcel** layer and <select> **properties**.
- □ <Click> on the **Symbology** tab in the Layer Properties Menu.

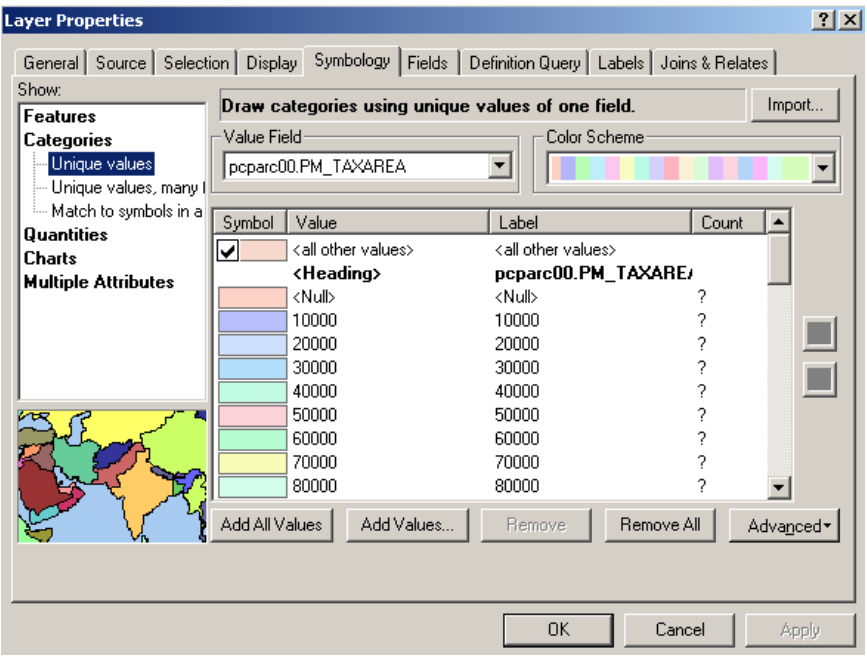

□ <Click> on **Categories** and then click on **Unique Values** on the left side of the window.

□ <Select> the "pcparc00.PM\_TAXAREA" field in the **Value Field** dropdown list. This is the field that contains the tax code area number.

□ <Select> the **Add All Values** button at the bottom to add the unique values in the display window.

□ <Select> **OK**.

Now that you've color-coded the parcels using the tax code area number, its time to change the symbology of the tax code area layer.

 $\Box$  First,  $\triangleleft$ drag $\triangleright$  the tax code area layer so it is the top layer.

□ <Click> on the **symbol** for the tax code area polygon layer. This would be the red box in the diagram below.

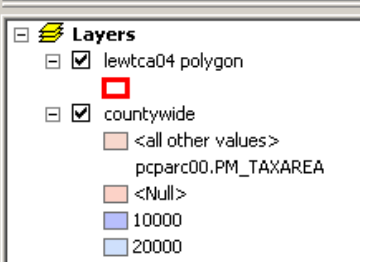

This will bring up the **Symbol Selector** Menu.

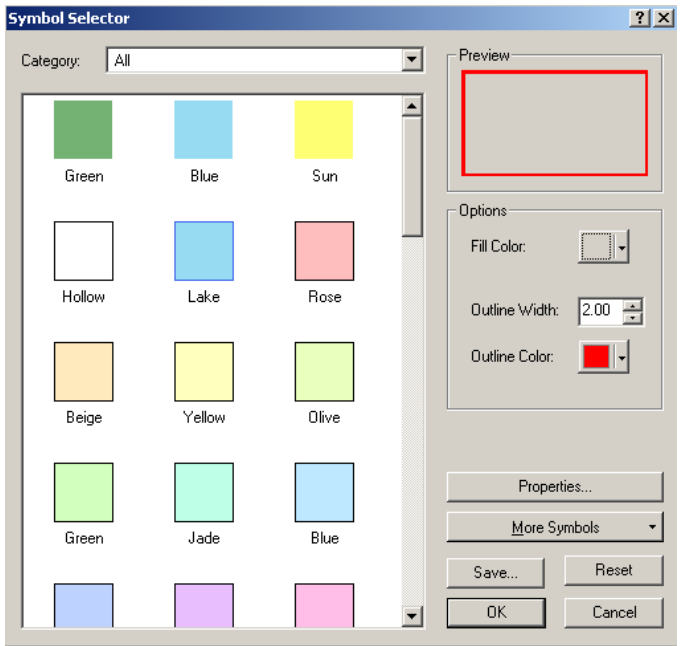

□ <Select> the **Hollow** symbol. This will allow you to see the color-coded parcel layer underneath.

□ <Click> on the **Outline Color** box and select a red color.

□ <Change> the **Outline Width** to 2.

□ <Select> **OK**.

You should now have a map that looks similar to the following.

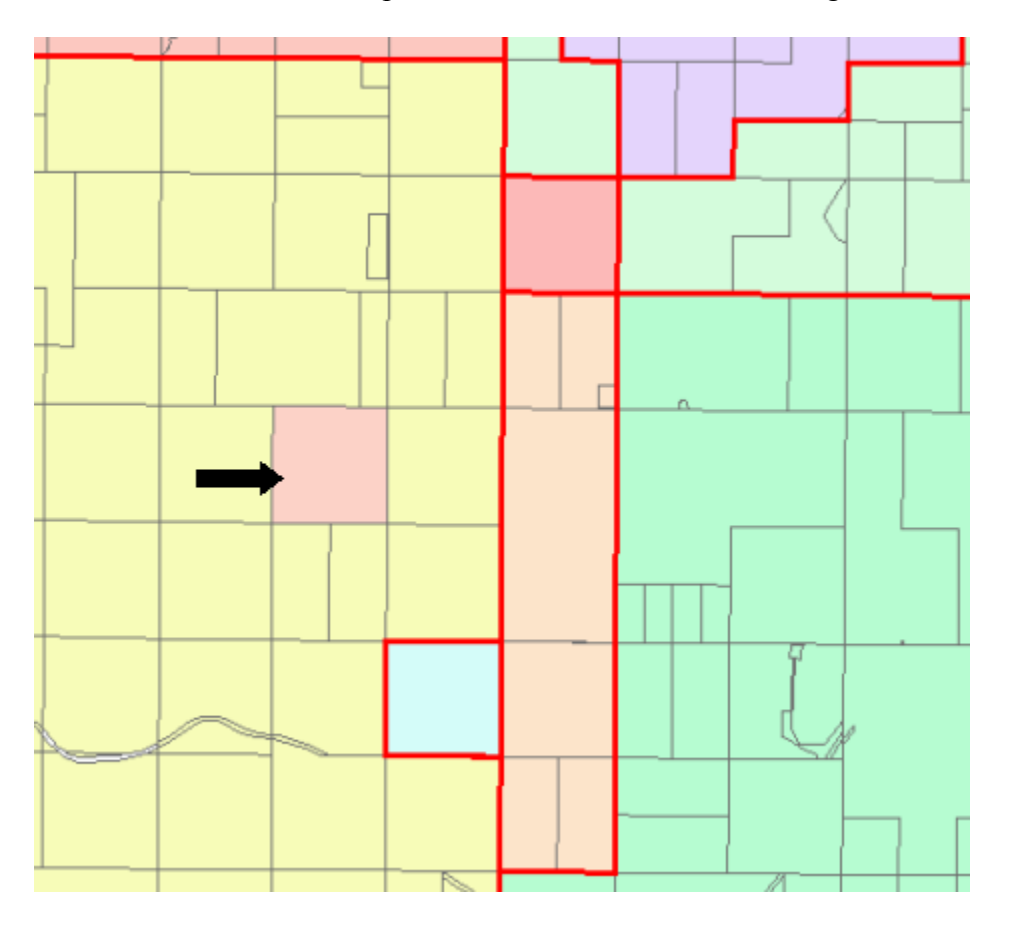

In the following example, you'll notice the pink parcel surrounded by the yellow parcels. All the parcels in a tax code area should be the same color. The pink parcel is coded wrong in the AS400 and should be corrected. This is a very simple way of detecting errors in your data.

Note: You could easily create a neighborhood and zoning map, for example, using this technique to color code parcels.

In the next example we'll color code parcels based on total value. There is no field in any of the output .dbf tables that contains total value. There is a value field in the categories table but is dependent upon the category. We'll create a sum table in this example to get a field that contains total value that we can use in this example.

□ <open> the categories table in ArcMap. Note: You add tables the same way that you add a layer.

 $\Box$  With the categories table open in ArcMap,  $\Diamond$ right click $\Diamond$  on the name of the parcel field and <select> **Summarize**. This will open the summarize window.

 $\Box$  In option 2, in the summarize window,  $\triangleleft$ check $>$  the plus next to the value field and select sum.

 $\Box$  In option 3, in the summarize window, name and save the summary of values table.

□ <Join> the **Summary of Values** table to your countywide parcel layer using the parcel number field.

□ <Right Click> on your **countywide parcel** layer and <select> **properties**.

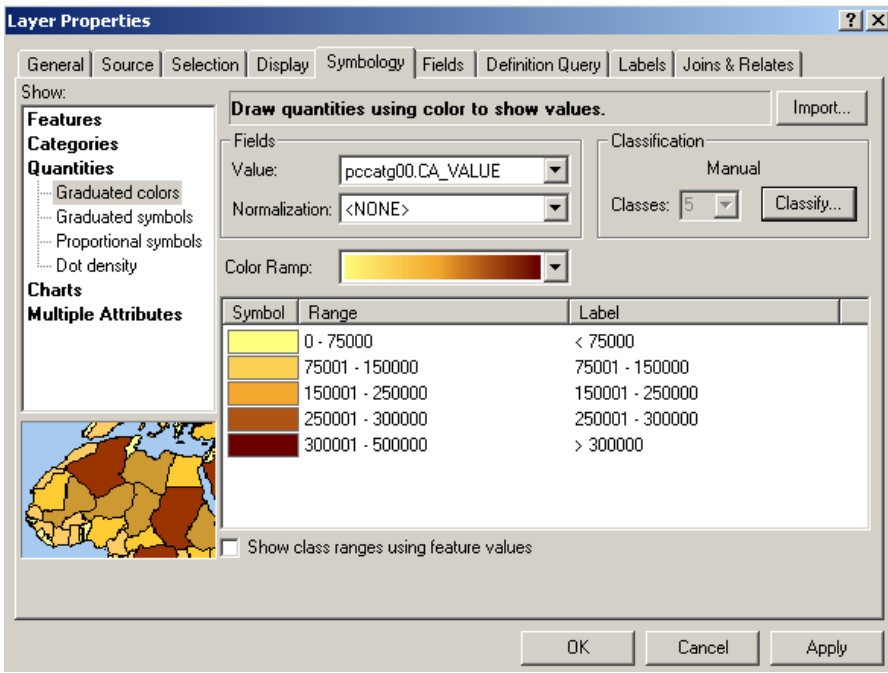

□ <Click> on the **Symbology** tab in the Layer Properties Menu.

□ <Click> on **Quantities** and then click on **Graduated colors** on the left side of the window.

□ <Select> the "**Sum\_Value**" field in the **Value Field** dropdown list. This is the field that contains the total value.

□ <Select> a desired color from the **Color Ramp** dropdown list.

□ <Select> the **Classify** button to define your classification.

You can choose whatever classification method you want as well as the number of classes. The following example shows 5 classes using the manual method. There are many cool things you can do here if you're familiar with statistics.

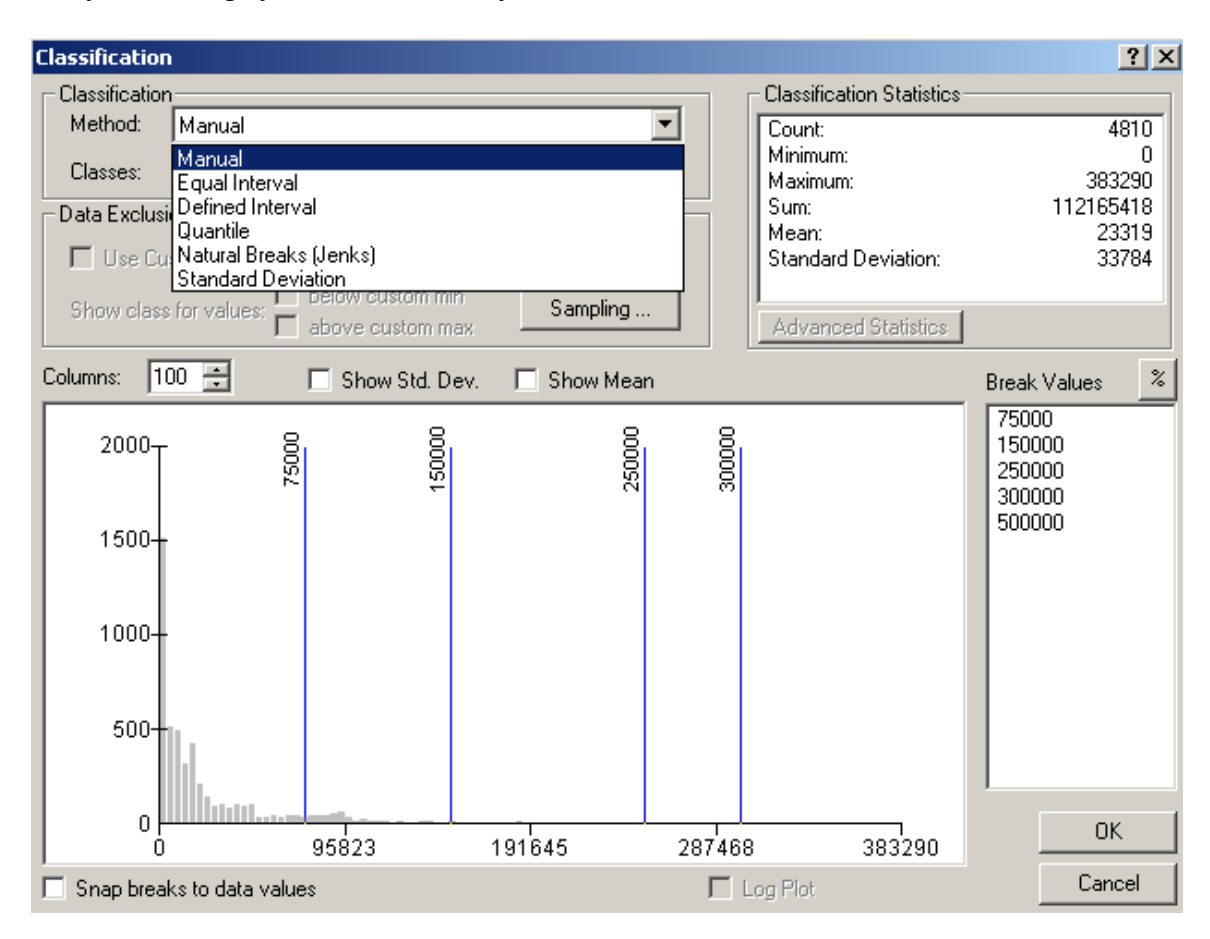

□ <Choose> your **method** and **number of classes.**

□ <Select> **OK** on the classification menu.

□ <Select> **OK** on the layer properties menu

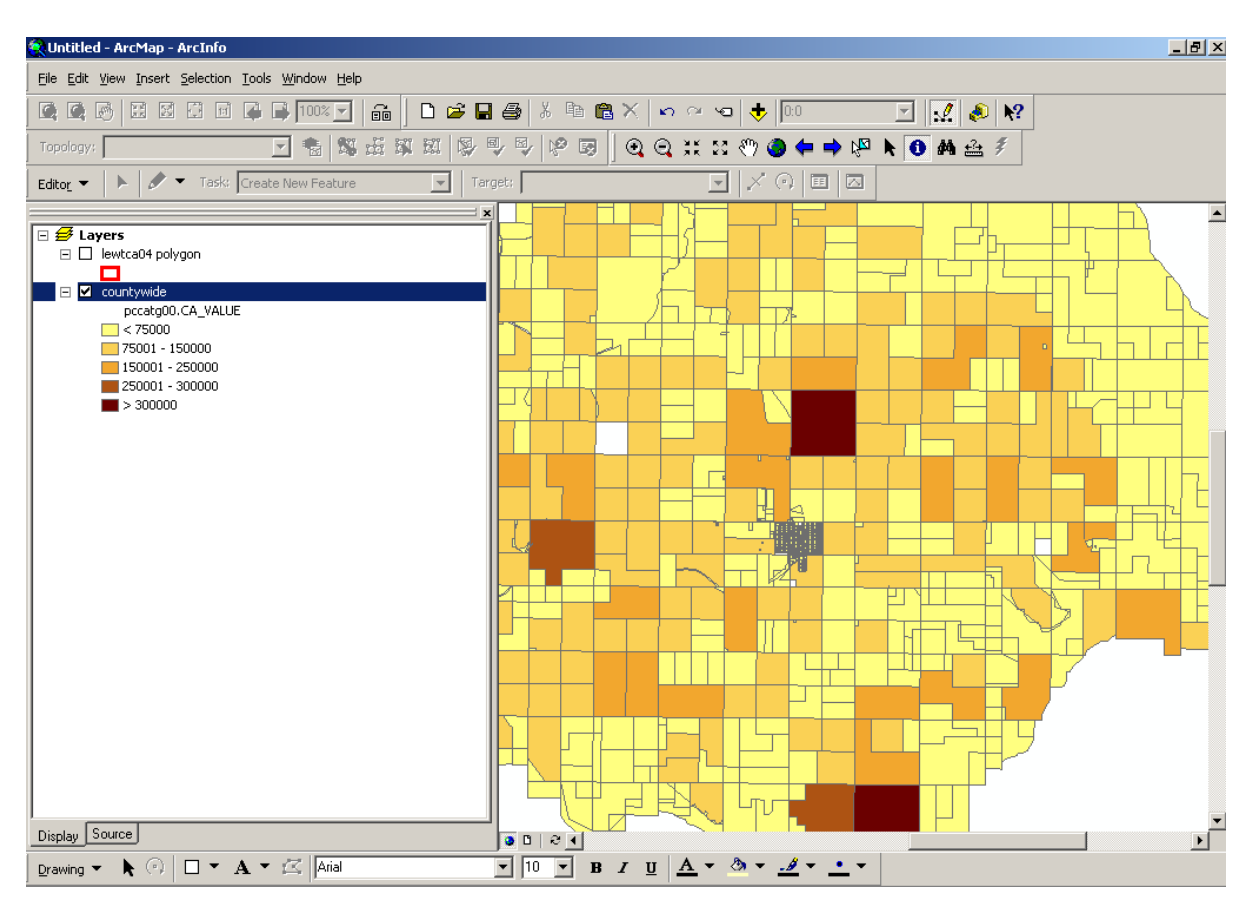

Your parcels should now look similar to the following.

A dark brown parcel representing a value of over \$300000, in a subdivision where the other parcels are a light orange representing parcels between \$75,000 and \$150,000 should throw up a red flag. Appraisers that are familiar with property values in the county could get a lot of meaning from such a map.

A parcel layer classified in this manner could be very useful overlaid on a flood plain layer, any hazard layer, soil layer, transportation plan, revitalization, etc.

# <span id="page-33-0"></span>**Section 7: Making the GIS/CAMA Data Layer Available to the Public**

The best way to disseminate this type of information is over the web if you wish to do so. This will free up a lot of the assessor's time when the public can access this type of information over the web. Unfortunately, this may not be an option for many counties at this time. It's just a matter of time before the public, the private sector, and other government agencies will demand your parcel data electronically and on the web.

A few things need to be decided. **Pricing**? Will you develop a pricing structure or make the data available for free. **Privacy**? What data is considered private and what data is considered public. There is controversy over both issues that must be addressed soon. The last thing is making sure you have a good **disclaimer** on any data or maps you release.

This section will instruct you on how to export your parcel layer out to a shapefile with only the selected fields from several tables. The decision for you is deciding what data you consider private, whether it be the owner name and address or whether you consider everything to be public.

 $\Box$  First, <Join> your parcel layer to the CAMA table(s) you desire information from.

 $\Box$  <uncheck> all the fields you don't want distributed to the public by following the instructions at the end of Section 2. **Note: Do not uncheck fields that are generated automatically by the software or the output file will be unusable.** 

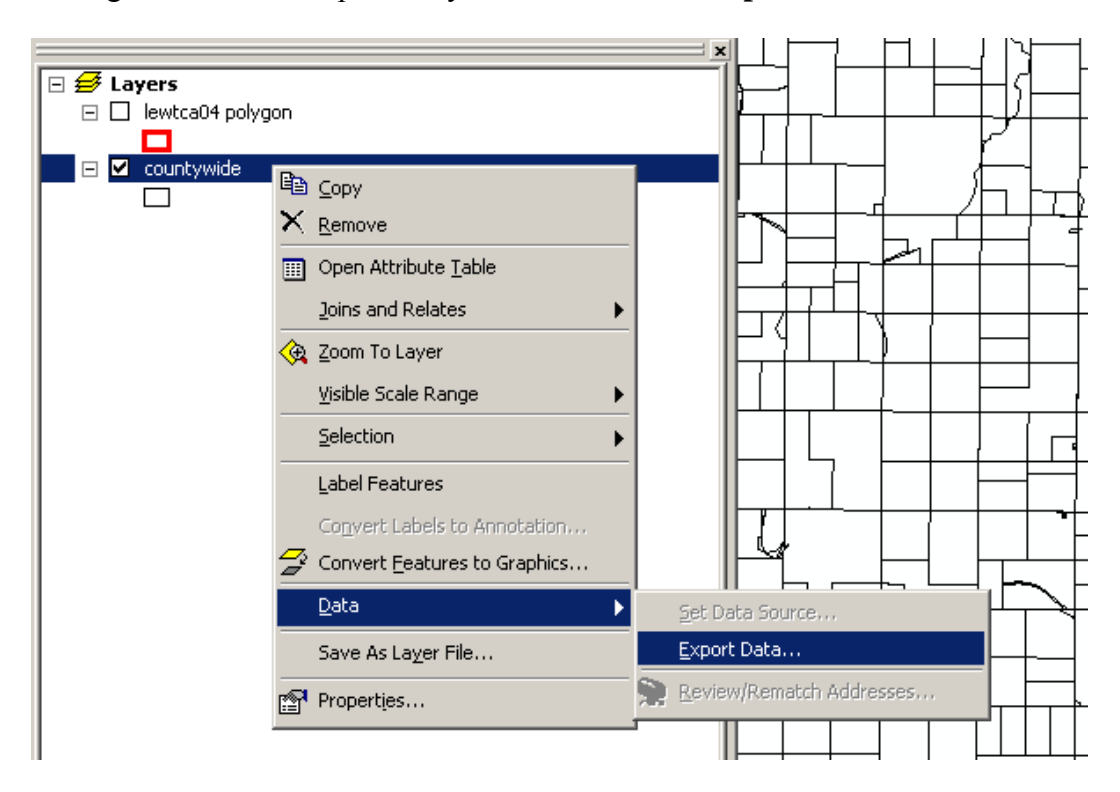

□ <Right Click> on the parcel layer and select **Data\Export Data…**

You will get the Export Data menu.

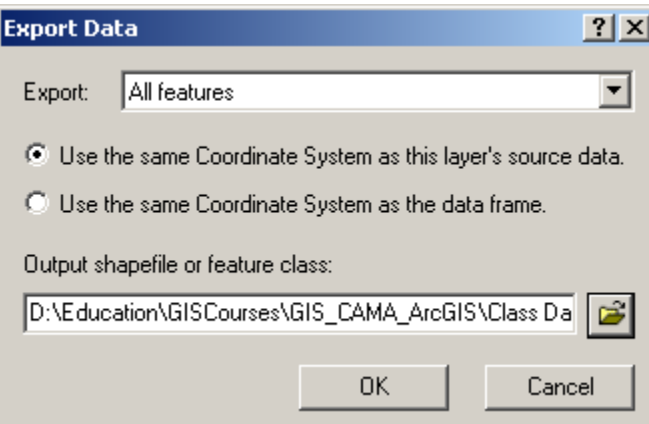

□ <Click> on the **Browse** button **in the set of the set of the set of the set of the set of the set of the set of the set of the set of the set of the set of the set of the set of the set of the set of the set of the set** the folder where you want to save it.

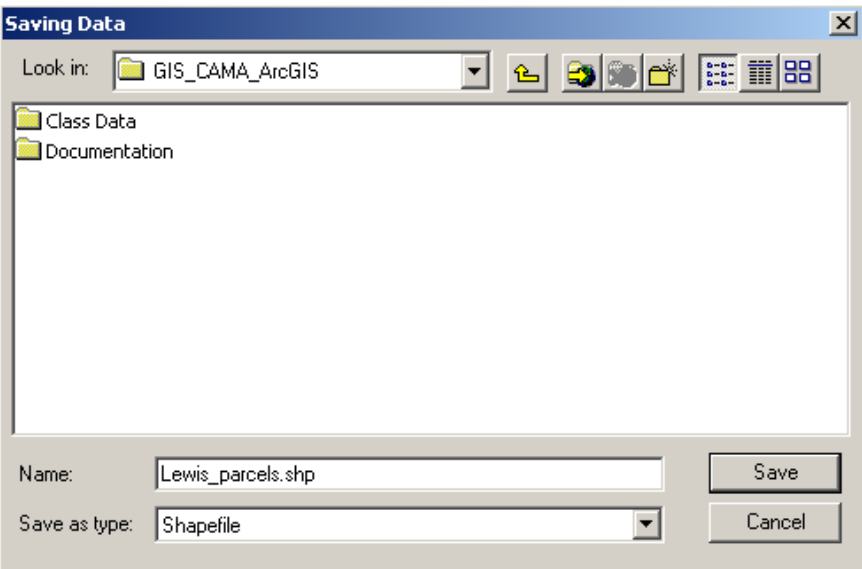

□ <Click> **Save.** This will bring you back to the export data menu.

□ <Click> **OK** in the export data menu.

This will bring up a window showing that your data is processing.

□ <Click> **YES** on the window that pops up after processing asking you if want to add the exported data to the map as a layer. We'll look at this table.

□ Open the table by <right clicking> on the parcel layer and <selecting> **Open Attribute Table.** 

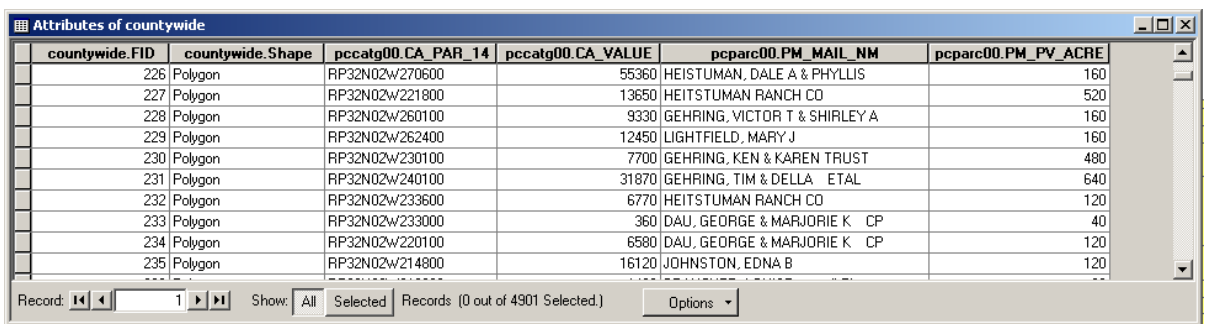

You should see a table that only contains the fields that you left checked. Notice that these fields are from more than one table. You can join as many tables as you need.

Remember that when you burn a shapefile to CD you need to include at least 3 files. The **.shp,** the **.dbf** and the **.shx.** The shapefile cannot be opened unless all 3 files are copied. The **.prj** file is useful as well. It defines the projection parameters. You should be sending **metadata** as well describing the accuracy, methods, contact information, purpose, etc. of the data.

#### Exporting just the table from a query result

You have the option of just exporting the table if somebody doesn't want the map. To do this: For example, an appraiser may just want a list of parcel and owners of all the parcels that haven't been appraised in the last five years instead of a map.

1. □ With the attribute table open in ArcMap, <select> the **Options** button and then <select> **Export**. This will open the export data window.

 $2. \Box$  With the export data window open, ensure that selected records is the option selected and browse to the folder where you want to save the file and change the file name if desired.

3.  $\Box$  < Select > **OK**. This will create the table with only the selected records that can be opened in Excel.

#### Distributing the CAMA Tables

If somebody only wants the tables, then GIS is not needed. The easiest thing to do is:

 $\Box$  < open> the .dbf table in Microsoft Excel

 $\Box$  <save> it as a new name as a .dbf

 $\Box$  <delete> the column(s) you desire

 $\Box$  <br/>burn to CD> or <email> the .dbf table(s)